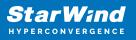

# StarWind Virtual SAN: Configuration Guide for Hyper-V Server [Hyper-V], VSAN Deployed as a Windows Application, using GUI

2024

**TECHNICAL PAPERS** 

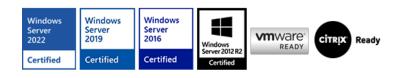

StarWind Virtual SAN: Configuration Guide for Hyper-V Server [Hyper-V], VSAN Deployed as a Windows Application, using GUI

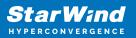

#### Trademarks

"StarWind", "StarWind Software" and the StarWind and the StarWind Software logos are registered trademarks of StarWind Software. "StarWind LSFS" is a trademark of StarWind Software which may be registered in some jurisdictions. All other trademarks are owned by their respective owners.

#### Changes

The material in this document is for information only and is subject to change without notice. While reasonable efforts have been made in the preparation of this document to assure its accuracy, StarWind Software assumes no liability resulting from errors or omissions in this document, or from the use of the information contained herein. StarWind Software reserves the right to make changes in the product design without reservation and without notification to its users.

#### **Technical Support and Services**

If you have questions about installing or using this software, check this and other documents first - you will find answers to most of your questions on the Technical Papers webpage or in StarWind Forum. If you need further assistance, please contact us .

#### **About StarWind**

StarWind is a pioneer in virtualization and a company that participated in the development of this technology from its earliest days. Now the company is among the leading vendors of software and hardware hyper-converged solutions. The company's core product is the years-proven StarWind Virtual SAN, which allows SMB and ROBO to benefit from cost-efficient hyperconverged IT infrastructure. Having earned a reputation of reliability, StarWind created a hardware product line and is actively tapping into hyperconverged and storage appliances market. In 2016, Gartner named StarWind "Cool Vendor for Compute Platforms" following the success and popularity of StarWind HyperConverged Appliance. StarWind partners with world-known companies: Microsoft, VMware, Veeam, Intel, Dell, Mellanox, Citrix, Western Digital, etc.

#### Copyright ©2009-2018 StarWind Software Inc.

No part of this publication may be reproduced, stored in a retrieval system, or transmitted in any form or by any means, electronic, mechanical, photocopying, recording or otherwise, without the prior written consent of StarWind Software.

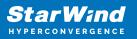

# Annotation

Relevant products

This guide applies to StarWind Virtual SAN and StarWind Virtual SAN Free (Version V8 (build 15260) and earlier).

Purpose

This document outlines how to configure a Microsoft Hyper-V Failover Cluster using StarWind Virtual SAN (VSAN), with VSAN running as a Windows application. The guide includes steps to prepare Hyper-V hosts for clustering, configure physical and virtual networking, and set up the StarWind VSAN and devices.

For more information about StarWind VSAN architecture and available installation options, please refer to the StarWind Virtual (VSAN) Getting Started Guide.

Audience

This technical guide is intended for storage and virtualization architects, system administrators, and partners designing virtualized environments using StarWind Virtual SAN (VSAN).

Expected result

The end result of following this guide will be a fully configured high-availability Windows Failover Cluster that includes virtual machine shared storage provided by StarWind VSAN.

## **Prerequisites**

StarWind Virtual SAN system requirements

Prior to installing StarWind Virtual SAN, please make sure that the system meets the requirements, which are available via the following link: https://www.starwindsoftware.com/system-requirements

Recommended RAID settings for HDD and SSD disks: https://knowledgebase.starwindsoftware.com/guidance/recommended-raid-settings-for-h dd-and-ssd-disks/

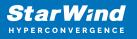

Please read StarWind Virtual SAN Best Practices document for additional information: https://www.starwindsoftware.com/resource-library/starwind-virtual-san-best-practices

#### Solution diagram

The diagrams below illustrate the network and storage configuration of the solution:

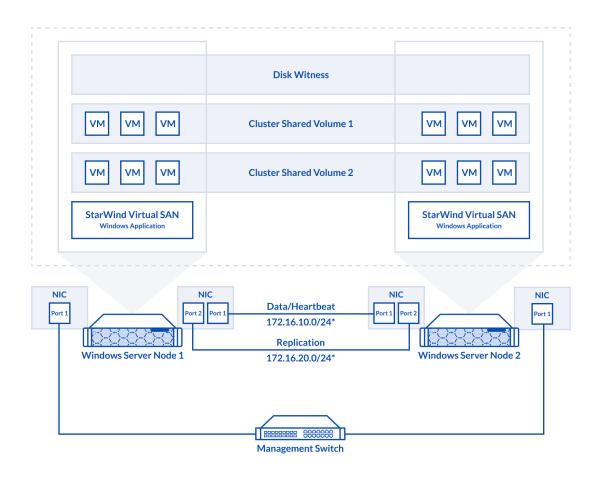

2-node cluster

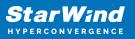

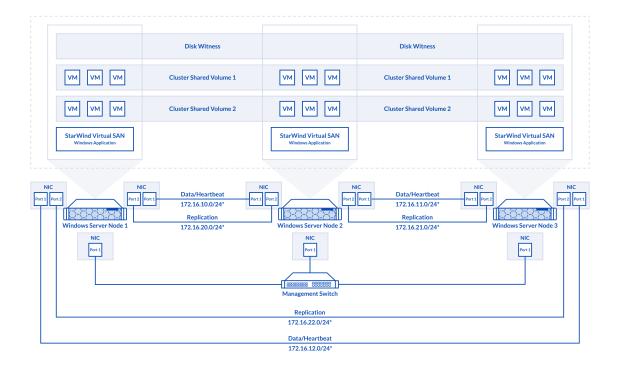

3-node cluster

Preconfiguring cluster nodes

1. Make sure that a domain controller is configured and the servers are added to the domain.

NOTE: Please follow the recommendation in KB article on how to place a DC in case of StarWind Virtual SAN usage.

2. Deploy Windows Server on each server and install Failover Clustering and Multipath I/O features, as well as the Hyper-V role on both servers. This can be done through Server Manager (Add Roles and Features menu item).

3. Define at least 2x network interfaces (2 node scenario) or 4x network interfaces (3 node scenario) on each node that will be used for the Synchronization and iSCSI/StarWind heartbeat traffic. Do not use iSCSI/Heartbeat and Synchronization channels over the same physical link. Synchronization and iSCSI/Heartbeat links can be connected either via redundant switches or directly between the nodes (see diagram above).

4. Separate external Virtual Switches should be created for iSCSI and Synchronization traffic based on the selected before iSCSI and Synchronization interfaces. Using Hyper-V Manager open Virtual Switch Manager and create two external Virtual Switches: one for

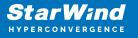

the iSCSI/StarWind Heartbeat channel (iSCSI) and another one for the Synchronization channel (Sync).

| 🚰 Virtual Switch Manager for SW01                                                                                                    | - 🗆 X                                                                                                    |
|----------------------------------------------------------------------------------------------------|----------------------------------------------------------------------------------------------------|
| <ul> <li>★ Virtual Switches</li> <li>↓ New virtual network switch</li> <li>↓ MGMT<br/>Intel(R) 82574L Gigabit Network C</li> <li>↓ Jacobia Sync<br/>Intel(R) 82574L Gigabit Network C</li> <li>↓ Jacobia Sync<br/>Intel(R) 82574L Gigabit Network C</li> </ul> | Virtual Switch Properties Name: MGMT Notes:                                                                                                    |
| Clobal Network Settings MAC Address Range 00-15-5D-0C-39-00 to 00-15-5D-0                                                                                                    | <ul> <li>Connection type</li> <li>What do you want to connect this virtual switch to?</li> <li> <ul> <li>External network:</li> <li>Intel(R) 82574L Gigabit Network Connection</li> <li>Allow management operating system to share this network adapter</li> <li>Enable gingle-root I/O virtualization (SR-IOV)</li> <li>Internal network</li> <li>Private network</li> </ul> </li> <li>VLAN ID         <ul> <li>Enable girtual LAN identification for management operating system</li> <li>The VLAN identifier specifies the virtual LAN that the management operating system will use for all network communications through this network adapter. This setting does not affect virtual machine networking.</li> <li>2</li> </ul> </li> <li>SR-IOV can only be configured when the virtual switch is created. An external virtual switch with SR-IOV enabled cannot be converted to an internal or private switch.</li> </ul> |
|                                                                                                    | QK <u>C</u> ancel Apply                                                                                                    |

5. Configure and set the IP address on each virtual switch interface. In this document, 172.16.1x.x subnets are used for iSCSI/StarWind heartbeat traffic, while 172.16.2x.x subnets are used for the Synchronization traffic.

NOTE: In case NIC supports SR-IOV, enable it for the best performance. An additional internal switch is required for iSCSI Connection. Contact support for additional details.

6. Set MTU size to 9000 on iSCSI and Sync interfaces using the following Powershell script.

```
$iSCSIs = (Get-NetAdapter -Name "*iSCSI*").Name
$Syncs = (Get-NetAdapter -Name "*Sync*").Name
foreach ($iSCSI in $iSCSIs) {
   Set-NetAdapterAdvancedProperty -Name "$iSCSI" -RegistryKeyword
   "*JumboPacket" -Registryvalue 9014
Get-NetAdapterAdvancedProperty -Name "$iSCSI" -RegistryKeyword
```

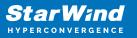

```
"*JumboPacket"
}
foreach ($Sync in $Syncs) {
Set-NetAdapterAdvancedProperty -Name "$Sync" -RegistryKeyword
"*JumboPacket" -Registryvalue 9014
Get-NetAdapterAdvancedProperty -Name "$Sync" -RegistryKeyword
"*JumboPacket"
}
```

It will apply MTU 9000 to all iSCSI and Sync interfaces if they have iSCSI or Sync as part of their name.

NOTE: MTU setting should be applied on the adapters only if there is no live production running through the NICs.

7. Open the MPIO Properties manager: Start -> Windows Administrative Tools -> MPIO. Alternatively, run the following PowerShell command :

#### mpiocpl

8. In the Discover Multi-Paths tab, select the Add support for iSCSI devices checkbox and click Add.

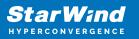

| MPIO Propertie | 25                     |             |                      | $\times$ |
|----------------|------------------------|-------------|----------------------|----------|
| MPIO Devices   | Discover Multi-Paths   | DSM Install | Configuration Snapsh | ot       |
| SPC-3 comp     | liant                  |             |                      |          |
| Device Ha      | rdware Id              |             |                      |          |
|                |                        |             |                      |          |
|                |                        |             |                      |          |
| Add sup        | port for iSCSI devices |             |                      |          |
| Add sup        | port for SAS devices   |             |                      |          |
|                |                        |             | Add                  |          |
| Others         |                        |             |                      |          |
| Device Ha      | rdware Id              |             |                      |          |
|                |                        |             |                      |          |
|                |                        |             |                      |          |
|                |                        |             | Add                  |          |
|                |                        |             |                      |          |
|                |                        |             | OK Creati            |          |
|                |                        |             | OK Cance             |          |

9. When prompted to restart the server, click Yes to proceed.

10. Repeat the same procedure on the other server.

11. Enable Remote Desktop connection to the servers and join them to the domain by selecting the corresponding option in the Server Configuration window.

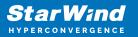

| Image: C:\Windows\System32\cconfig.cmd         Image: C:\Windows\System32\cconfig.cmd         Image: C:\Windows\System32\cconfig.cmd |                                   |   |  |  |
|----------------------------------------------------------------------------------------------------|-----------------------------------|---|--|--|
| Enter selection: 2                                                                                                    |                                   |   |  |  |
| nabling Remote Desktop                                                                                                    |                                   |   |  |  |
| Server Conf                                                                                                    | iguration                         |   |  |  |
| 1) Domain/Workgroup:<br>2) Computer Name:<br>3) Add Local Administrator                                                                                                    | Domain: TEST.LOCAL<br>SW-HYPERV-1 |   |  |  |
| 4) Configure Remote Management<br>5) Windows Update Settings:<br>6) Download and Install Updates                                                                                                    | Enabled<br>DownloadOnly           |   |  |  |
| 7) Remote Desktop:<br>8) Network Settings                                                                                                    | Enabled (all clients)             |   |  |  |
| 9) Date and Time<br>10) Telemetry settings                                                                                                    | Enhanced                          |   |  |  |
| 11) Log Off User<br>12) Restart Server<br>13) Shut Down Server<br>14) Exit to Command Line                                                                                                    |                                   |   |  |  |
| Enter number to select an option:                                                                                                    |                                   | ~ |  |  |

NOTE: Rename and configure a static IP address for network adapters.

12. Run powershell.exe in the Command Prompt to check the network adapters availability in the system:

Get-NetAdapter

| ime                          | InterfaceDescription                                                                                                 | ifIndex Status      | MacAddress                             | LinkSpeed         |
|------------------------------|----------------------------------------------------------------------------------------------------|---------------------|----------------------------------------|-------------------|
|                              | incernacebescription                                                                                                 | ITINGER Status      | nachddress                             | Linkspeed         |
| hernet1                      | Intel(R) 82574L Gigabit Network Co#2                                                                                 | 6 Up                | 00-50-56-8F-4E-F0                      | 1 Gbps            |
| hernet0                      | Intel(R) 82574L Gigabit Network Co#3                                                                                 |                     | 00-50-56-8F-68-61                      | 1 Gbps            |
| thernet2                     | Intel(R) 82574L Gigabit Network Conn                                                                                 |                     | 00-50-56-8F-86-25                      | 1 Gbps            |
|                              | istrator> Get-NetAdapter -Name "Ethernet1"   Ren<br>istrator> Get-NetAdapter                                         | ame-NetAdapter -New | Name "ISCSI"                           |                   |
| ame                          | InterfaceDescription                                                                                                 | ifIndex Status      | MacAddress                             | LinkSpeed         |
|                              |                                                                                                    |                     |                                        |                   |
|                              | Intel(R) 82574L Gigabit Network Co#2                                                                                 | 6 Up                | 00-50-56-8F-4E-F0                      | 10 Gbps           |
| <br>SCSI<br>thernet0         | Intel(R) 82574L Gigabit Network Co#2<br>Intel(R) 82574L Gigabit Network Co#3                                         |                     | 00-50-56-8F-4E-F0<br>00-50-56-8F-68-61 | 10 Gbps<br>1 Gbps |
| SCSI                         | Intel(R) 82574L Gigabit Network Co#2<br>Intel(R) 82574L Gigabit Network Co#3<br>Intel(R) 82574L Gigabit Network Conn | 7 Up                |                                        |                   |
| SCSI<br>thernet0             | Intel(R) 82574L Gigabit Network Co#3                                                                                 | 7 Up                | 00-50-56-8F-68-61                      | 1 Gbps            |
| SCSI<br>thernet0             | Intel(R) 82574L Gigabit Network Co#3<br>Intel(R) 82574L Gigabit Network Conn                                         | 7 Up                | 00-50-56-8F-68-61                      | 1 Gbps            |
| SCSI<br>ChernetØ<br>Chernet2 | Intel(R) 82574L Gigabit Network Co#3<br>Intel(R) 82574L Gigabit Network Conn                                         | 7 Up                | 00-50-56-8F-68-61                      | 1 Gbps            |
| SCSI<br>hernetØ<br>hernet2   | Intel(R) 82574L Gigabit Network Co#3<br>Intel(R) 82574L Gigabit Network Conn                                         | 7 Up                | 00-50-56-8F-68-61                      | 1 Gbps            |
| CSI<br>hernet0<br>hernet2    | Intel(R) 82574L Gigabit Network Co#3<br>Intel(R) 82574L Gigabit Network Conn                                         | 7 Up                | 00-50-56-8F-68-61                      | 1 Gbps            |
| CSI<br>hernet0<br>hernet2    | Intel(R) 82574L Gigabit Network Co#3<br>Intel(R) 82574L Gigabit Network Conn                                         | 7 Up                | 00-50-56-8F-68-61                      | 1 Gbps            |

13. To change the name and set the static IP for Heartbeat/iSCSI and Synchronization channel, run the next commands via PowerShell:

| Get-NetAdapter | "Ethernet1"    | Rename-NetAdapter  | -NewName | "Sync" |
|----------------|----------------|--------------------|----------|--------|
| Get-NetAdapter | "iSCSI"   New- | NetIPAddress —IPAd | ddress   |        |

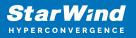

```
172.16.10.10 -PrefixLength 24
Get-NetAdapter "Ethernet2" | Rename-NetAdapter -NewName "Sync"
Get-NetAdapter "Sync" | New-NetIPAddress -IPAddress
172.16.20.10 -PrefixLength 24
```

NOTE: The corresponding IP addresses should be configured on the partner node.

14. Alternatively, the network settings can be changed through the sconfig.cmd window. In Network Settings (option 8), select the Index of the NIC which should be edited:

| C:\Wi   | ndows\System32\cmd.ex | e - C:\Windows\system32\sconfig.cmd                                                                    | x |
|---------|-----------------------|----------------------------------------------------------------------------------------------------|---|
|         |                       |                                                                                                    | ^ |
| Availab | le Network Adapt      | ers                                                                                                    |   |
| Index#  | IP address            | Description                                                                                            |   |
| 1       |                       | Intel(R) 82574L Gigabit Network Connection                                                             |   |
| 2<br>3  |                       | <pre>Intel(R) 82574L Gigabit Network Connection #3 Intel(R) 82574L Gigabit Network Connection #2</pre> |   |
| Select  |                       | Index# (Blank=Cancel):                                                                                 |   |

The following actions are possible:

- set Network Adapter Address selection between DHCP or Static IP (recommended);
- set DNS Servers providing DNS settings;
- clear DNS Server Settings;
- return to Main Menu.

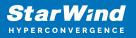

| 🔤 C:\Windows\System32\cmd.exe - C:\Windows\system32\sconfig.cmd                                              |                                                                  |   |  |  |
|----------------------------------------------------------------------------------------------------|------------------------------------------------------------------|---|--|--|
| Notwork Adapton Sot                                                                                          | ting                                                             | ^ |  |  |
| Network Adapter Set                                                                                          |                                                                  |   |  |  |
| NIC Index                                                                                                    | 1                                                                |   |  |  |
| Description                                                                                                  | Intel(R) 82574L Gigabit Network Connection                       |   |  |  |
| IP Address<br>Subnet Mask<br>DHCP enabled<br>Default Gateway<br>Preferred DNS Server<br>Alternate DNS Server | 169.254.188.127 fe80::8daf:d3d1:b177:bc7f<br>255.255.0.0<br>True |   |  |  |
| 1) Set Network Adapter /<br>2) Set DNS Servers<br>3) Clear DNS Server Set<br>4) Return to Main Menu          |                                                                  |   |  |  |
| Select option: _                                                                                             |                                                                  | ~ |  |  |

15. It is highly recommended to enable jumbo frames (9014) on the Synchronization and iSCSI networks. This can be done via PowerShell in two ways:

• Directly on the Synchronization / iSCSI adapter:

```
Set-NetAdapterAdvancedProperty -Name "Sync" -RegistryKeyword
"*JumboPacket" -Registryvalue 9014
Set-NetAdapterAdvancedProperty -Name "iSCSI" -RegistryKeyword
"*JumboPacket" -Registryvalue 9014
• For all adapters available in the system:
```

```
Set-NetAdapterAdvancedProperty -Name "*" -RegistryKeyword
"*JumboPacket" -Registryvalue 9014
```

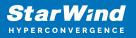

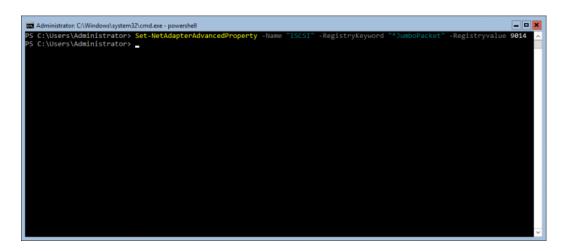

16. Ping each node with jumbo frames (change the asterisk to the corresponding partner node's IP address):

ping 172.16.20.\* -f -l 8900 - for Synchronization network; ping 172.16.10.\* -f -l 8900 - for iSCSI network

17. To create a virtual switch on the Management interface, run the next command via PowerShell:

```
New-VMSwitch -Name "vSwitch" -NetAdapterName "management"
```

NOTE: The Virtual Switch name must be the same on both nodes.

18. To disable firewall, please run the following command via PowerShell on each server:

```
Get-NetFirewallProfile | Set-NetFirewallProfile — Enabled False
```

19. Install Failover Clustering and Multipath I/O features on both servers using PowerShell:

Install-WindowsFeature Failover-Clustering
-IncludeAllSubFeature -Restart

```
Enable-WindowsOptionalFeature -Online -FeatureName MultiPathIO
```

Enable-MSDSMAutomaticClaim —BusType iSCSI

20. Preparing storage for StarWind devices NOTE: Please refer to the KB article about recommended RAID settings before

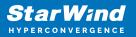

proceeding:

https://knowledgebase.starwindsoftware.com/guidance/recommended-raid-settings-for-h dd-and-ssd-disks/

Any storage array intended to be used by StarWind Virtual SAN for storing virtual disk images should meet the following requirements:

- initialized as GPT;
- have a single NTFS-formatted partition;
- have a drive letter assigned.

21. To create a Local Partition for the storage drive, run the commands below in the CMD window:

Diskpart list disk select disk X //where X is the number of the disk to be processed online disk attributes disk clear readonly convert GPT create partition Primary format fs=ntfs label=X quick //where X is the name for the Volume list volume select volume X assign letter X //where X is the letter for the Volume list Volume

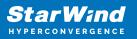

## **Installing Starwind Vsan For Hyper-V**

1. Download the StarWind setup executable file from the StarWind website: https://www.starwind.com/registration-starwind-virtual-san

2. Launch the downloaded setup file on the server to install StarWind Virtual SAN or one of its components. The Setup wizard will appear. Read and accept the License Agreement.

| Setup - StarWind Virtual SAN —                                                                                                    | ×     |
|----------------------------------------------------------------------------------------------------|-------|
| License Agreement<br>Please read the following important information before continuing.                                                                                                    | ð     |
| Please read the following License Agreement. You must accept the terms of this<br>agreement before continuing with the installation.                                                                                                    |       |
| STARWIND® LICENSE AGREEMENT                                                                                                    | ^     |
| This StarWind License Agreement (the "Agreement") is a legal agreement<br>between the entity indicated on the signature page as 'Licensee' or the<br>licensee entity on whose behalf this Agreement is electronically executed<br>by the authorized user (the "Licensee") and StarWind Software, Inc., a<br>State of Delaware, USA corporation ("StarWind," and collectively with<br>Licensee, the "Parties" and each, (a "Party")), that is entered into as of<br>the date of acceptance hereof by both Parties hereto (the "Effective |       |
| ● <u>I accept the agreement</u><br>○ I <u>do</u> not accept the agreement                                                                                                    |       |
| <u>N</u> ext > C                                                                                                    | ancel |

3. Carefully read the information about the new features and improvements. Red text indicates warnings for users that are updating the existing software installations.

4. Select Browse to modify the installation path if necessary. Click on Next to continue.

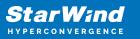

| Setup - StarWind Virtual SAN                                                   | _        |                 | ×    |
|--------------------------------------------------------------------------------|----------|-----------------|------|
| Select Destination Location<br>Where should StarWind Virtual SAN be installed? |          |                 | Ð    |
| Setup will install StarWind Virtual SAN into the following fold                | ler.     |                 |      |
| To continue, click Next. If you would like to select a different folder,       | click Br | rowse.          |      |
| C:\Program Files\StarWind Software\StarWind                                    | E        | B <u>r</u> owse |      |
| At least 2.4 MB of free disk space is required.                                |          |                 |      |
| < <u>B</u> ack <u>N</u> ex                                                     | t >      | Ca              | ncel |

5. Select the following components for the minimum setup:

- StarWind Virtual SAN Service. The StarWind Virtual SAN service is the "core" of the software. It can create iSCSI targets as well as share virtual and physical devices. The service can be managed from StarWind Management Console on any Windows computer that is on the same network. Alternatively, the service can be managed from StarWind Web Console deployed separately.
- StarWind Management Console. Management Console is the Graphic User Interface (GUI) part of the software that controls and monitors all storage-related operations (e.g., allows users to create targets and devices on StarWind Virtual SAN servers connected to the network).

NOTE: To manage StarWind Virtual SAN installed on a Windows Server Core edition with no GUI, StarWind Management Console should be installed on a different computer running the GUI-enabled Windows edition.

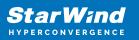

| Setup - StarWind Virtual SAN                                                                                                    |
|----------------------------------------------------------------------------------------------------|
| Select Components                                                                                                    |
| Which components should be installed?                                                                                                  |
| Select the components you want to install; clear the components you do not want to install. Click Next when you are ready to continue. |
| StarWind Virtual SAN Server 🗸 🗸 🗸                                                                                                    |
| Service 170,8 MB Loopback Accelerator Driver                                                                                           |
| Cloud Replicator for VTL     158,8 MB     SPTD Driver (Alternative driver for exporting physical devices)                              |
| StarWind Management Console 29,4 MB Configure user account for Web-access to Management Console 0,1 MB                                 |
| ✓ Integration Component Library 7,8 MB                                                                                                 |
| PowerShell Management Library 2,6 MB                                                                                                   |
| SMI-S Agent 51.5 MB                                                                                                    |
| Current selection requires at least 207,3 MB of disk space.                                                                            |
| < <u>B</u> ack <u>N</u> ext > Cancel                                                                                                   |
| 6. Specify Start Menu Folder.                                                                                                    |
| Setup - StarWind Virtual SAN — X                                                                                                    |
| Select Start Menu Folder<br>Where should Setup place the program's shortcuts?                                                          |
| Setup will create the program's shortcuts in the following Start Menu folder.                                                          |
| To continue, click Next. If you would like to select a different folder, click Browse.                                                 |
| StarWind Software\StarWind Browse                                                                                                    |
|                                                                                                    |

8. When the license key prompt appears, choose the appropriate option:

< <u>B</u>ack

7. Enable the checkbox if a desktop icon needs to be created. Click on Next to continue.

 $\underline{N}ext >$ 

Cancel

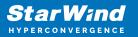

- request time-limited fully functional evaluation key.
- request FREE version key.
- relect the previously purchased commercial license key.
- 9. Click on the Browse button to locate the license file.
- 10. Review the licensing information.

11. Verify the installation settings. Click on Back to make any changes or Install to proceed with installation.

12. Enable the appropriate checkbox to launch StarWind Management Console right after the setup wizard is closed and click on Finish.

13. Repeat the installation steps on the partner node.

# **Creating Starwind Devices**

1. In the StarWind Management Console click to Add Device (advanced) button and open Add Device (advanced) Wizard.

2. Select Hard Disk Device as the type of device to be created.

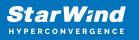

|              |          |                                                          | ?   | ×    |
|--------------|----------|----------------------------------------------------------|-----|------|
| $\leftarrow$ | Add [    | Device Wizard                                            |     |      |
|              |          |                                                          |     |      |
|              | Select I | Device Type you want to create or export as iSCSI Target |     |      |
|              | ۲        | Hard Disk Device                                         |     |      |
|              | 0        | Tape Device                                              |     |      |
|              | 0        | Optical Disc Drive                                       |     |      |
|              |          |                                                          |     |      |
|              |          |                                                          |     |      |
|              |          |                                                          |     |      |
|              |          |                                                          |     |      |
|              |          |                                                          |     |      |
|              |          |                                                          |     |      |
|              |          | <u>N</u> ext                                             | Car | ncel |

#### 3. Select Virtual Disk.

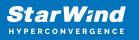

|   |          |                                               | ?   | ×   |
|---|----------|-----------------------------------------------|-----|-----|
| ← | Add [    | Device Wizard                                 |     |     |
|   |          |                                               |     |     |
|   | Select I | Disk Device Type                              |     |     |
|   | ۲        | Virtual Disk                                  |     |     |
|   |          | Virtual Disk stores User Data in File         |     |     |
|   | 0        | Physical Disk                                 |     |     |
|   |          | Export existing physical Disk as iSCSI Target |     |     |
|   | 0        | RAM Disk                                      |     |     |
|   |          | Virtual Disk with Memory Storage              |     |     |
|   |          |                                               |     |     |
|   |          |                                               |     |     |
|   |          |                                               |     |     |
|   |          |                                               |     |     |
|   |          |                                               |     |     |
|   |          |                                               |     |     |
|   |          |                                               |     |     |
|   |          | Next                                          | Can | cel |

4. Specify a virtual disk Name, Location, and Size.

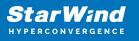

|   |                  |                                      | ?    | ×   |
|---|------------------|--------------------------------------|------|-----|
| ← | Add Device Wiza  | rd                                   |      |     |
|   | Marcal Distance  |                                      |      |     |
|   | Virtual Disk Loc | ation                                |      |     |
|   | Create a New     | /irtual Disk                         |      |     |
|   | Name:            | <pre><device name=""></device></pre> | ]    |     |
|   | Location:        | My Computer\D\                       |      |     |
|   | Size:            | <size> GB ~</size>                   |      |     |
|   | OUse an Existing | Virtual Disk                         |      |     |
|   | Location:        | ~                                    |      |     |
|   | Read-On          | ly Mode                              |      |     |
|   |                  |                                      |      |     |
|   |                  |                                      |      |     |
|   |                  | Next                                 | Cano | :el |
|   |                  |                                      |      |     |

5. Select the Thick provisioned disk type and block size.

NOTE: Use 4096 sector size for targets, connected on Windows-based systems and 512 bytes sector size for targets, connected on Linux-based systems (ESXi/Xen/KVM).

6. Define a caching policy and specify a cache size (in MB). Also, the maximum available cache size can be specified by selecting the appropriate checkbox. Optionally, define the L2 caching policy and cache size.

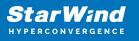

|   |           |                                                                                                    | ?   | ×   |
|---|-----------|----------------------------------------------------------------------------------------------------|-----|-----|
| ← | Add Dev   | vice Wizard                                                                                              |     |     |
|   | Specify [ | Device RAM Cache Parameters                                                                              |     |     |
|   | Mode      |                                                                                                    |     | 1   |
|   | 0         | Write-Back<br>Writes are performed asynchronously, actual Writes to Disk are delayed, Read<br>are cached | S   |     |
|   | 0         | Write-Through<br>Writes are performed synchronously, Reads are cached                                    |     |     |
|   | ۲         | N/A<br>Reads and Writes are not cached                                                                   |     |     |
|   | Set M     | laximum available Size                                                                                   |     |     |
|   | Size:     | 128 MB ~                                                                                                 |     |     |
|   |           |                                                                                                    |     |     |
|   |           |                                                                                                    |     |     |
|   |           | Next                                                                                                    | Can | cel |

7. Specify Target Parameters. Select the Target Name checkbox to enter a custom target name. Otherwise, the name is generated automatically in accordance with the specified target alias.

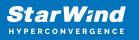

|   |                                                                          | ?   | ×    |
|---|--------------------------------------------------------------------------|-----|------|
| ← | Add Device Wizard                                                        |     |      |
|   |                                                                          |     |      |
|   | Target Parameters                                                        |     |      |
|   | Choose a Target Attachment Method                                        |     |      |
|   | Create new Target                                                        | ~   |      |
|   | Target Alias                                                             |     | _    |
|   | <target alias="" name=""></target>                                       |     |      |
|   | Target Name                                                              |     |      |
|   | iqn.2008-08.com.starwindsoftware:sw1- <target alias="" name=""></target> |     |      |
|   | Allow multiple concurrent iSCSI Connections                              |     |      |
|   |                                                                          |     |      |
|   |                                                                          |     |      |
|   |                                                                          |     |      |
|   |                                                                          |     |      |
|   |                                                                          |     |      |
|   |                                                                          |     |      |
|   | <u>N</u> ext                                                             | Car | icel |

8. Click Create to add a new device and attach it to the target.

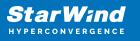

|   |                                                              | ?    | ×    |
|---|--------------------------------------------------------------|------|------|
| ~ | Add Device Wizard                                            |      |      |
|   |                                                              |      |      |
|   | Creation Page                                                |      |      |
|   | Press "Create" to add new Device and attach it to new Target |      |      |
|   | Progress                                                     |      |      |
|   | Creating Device Folder                                       |      |      |
|   | Creating Image File                                          |      |      |
|   | Creating Header                                              |      |      |
|   | Creating Device                                              |      |      |
|   | Creating Target and attaching Device                         |      |      |
|   |                                                              |      |      |
|   |                                                              |      |      |
|   |                                                              |      |      |
|   |                                                              |      |      |
|   |                                                              |      |      |
|   |                                                              |      |      |
|   | Create                                                       | Cano | el : |

9. Click Close to finish the device creation.

10. The successfully added devices appear in the StarWind Management Console.

## **Select The Required Replication Mode**

The replication can be configured using Synchronous "Two-Way" Replication mode: Synchronous or active-active replication ensures real-time synchronization and load balancing of data between two or three cluster nodes. Such a configuration tolerates the failure of two out of three storage nodes and enables the creation of an effective business continuity plan. With synchronous mirroring, each write operation requires control confirmation from both storage nodes. It guarantees the reliability of data transfers but is demanding in bandwidth since mirroring will not work on high-latency networks.

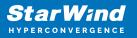

# Synchronous "Two-Way" Replication

1. Right-click the recently created device and select Replication Manager from the shortcut menu.

2. Select the Add Replica button in the top menu.

| 😴 Replication Manager for imagefile1 | ?    | ×   |
|--------------------------------------|------|-----|
| Refresh Add Replica Remove Replica   |      |     |
| Replication Partner                  |      |     |
| Click to add replication partner     |      |     |
|                                      |      |     |
|                                      |      |     |
|                                      |      |     |
|                                      |      |     |
| PROPERTIES                           |      |     |
| Host Name                            |      |     |
| Target Name                          |      |     |
| Mode                                 |      |     |
| Priority                             |      |     |
| Synchronization Status               |      |     |
| Synchronization Channel              |      |     |
|                                      |      |     |
|                                      |      |     |
|                                      | Clos | e . |

3. Select Synchronous "Two-Way" replication as a replication mode.

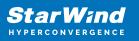

|              |                                                                                                    | ?      | ×  |
|--------------|----------------------------------------------------------------------------------------------------|--------|----|
| $\leftarrow$ | Replication Wizard                                                                                                    |        |    |
|              | Replication Mode                                                                                                    |        |    |
|              | Synchronous "Two-Way" Replication<br>Replication Partner must be connected to Client as Source Device as well, MPIO on<br>must be enabled, needs dedicated high Performance Network Connection for<br>Synchronization.                                                                          | Client |    |
|              | Witness Node<br>Witness node doesn't contain user data. In case when Node Majority policy is set f<br>Synchronous replication device and there are two storage nodes, Witness Node m<br>added to cluster to make number of nodes odd number and enable proper function<br>Node Majority policy. | ust be |    |
|              | Next                                                                                                    | Canc   | el |

4. Specify a partner Host name or IP address and Port Number.

## **Selecting The Failover Strategy**

StarWind provides 2 options for configuring a failover strategy:

## Heartbeat

The Heartbeat failover strategy allows avoiding the "split-brain" scenario when the HA cluster nodes are unable to synchronize but continue to accept write commands from the initiators independently. It can occur when all synchronization and heartbeat channels disconnect simultaneously, and the partner nodes do not respond to the node's requests. As a result, StarWind service assumes the partner nodes to be offline and continues operations on a single-node mode using data written to it.

If at least one heartbeat link is online, StarWind services can communicate with each other via this link. The device with the lowest priority will be marked as not synchronized and get subsequently blocked for the further read and write operations until the synchronization channel resumption. At the same time, the partner device on the

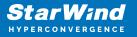

synchronized node flushes data from the cache to the disk to preserve data integrity in case the node goes down unexpectedly. It is recommended to assign more independent heartbeat channels during the replica creation to improve system stability and avoid the "split-brain" issue.

With the heartbeat failover strategy, the storage cluster will continue working with only one StarWind node available.

## Node Majority

The Node Majority failover strategy ensures the synchronization connection without any additional heartbeat links. The failure-handling process occurs when the node has detected the absence of the connection with the partner.

The main requirement for keeping the node operational is an active connection with more than half of the HA device's nodes. Calculation of the available partners is based on their "votes".

In case of a two-node HA storage, all nodes will be disconnected if there is a problem on the node itself, or in communication between them. Therefore, the Node Majority failover strategy requires the addition of the third Witness node or file share (SMB) which participates in the nodes count for the majority, but neither contains data on it nor is involved in processing clients' requests. In case an HA device is replicated between 3 nodes, no Witness node is required.

With Node Majority failover strategy, failure of only one node can be tolerated. If two nodes fail, the third node will also become unavailable to clients' requests. Please select the required option:

## Heartbeat

1. Select Failover Strategy.

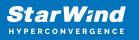

|   |         |                                                                                                    | ?              | ×   |
|---|---------|----------------------------------------------------------------------------------------------------|----------------|-----|
| ← | Replic  | cation Wizard                                                                                                    |                |     |
|   | Failove | r Strategy                                                                                                    |                |     |
|   | ۲       | Heartbeat                                                                                                    |                |     |
|   |         | Process node and communication failures using additional communication channel<br>(heartbeat). At least one synchronization or heartbeat channel must be function<br>proper failover processing. Loss of all communication channels may lead to split b<br>issue, so it's recommended to use client iSCSI connection interfaces as heartbeat<br>channel. | al for<br>rain |     |
|   | 0       | Node Majority                                                                                                    |                |     |
|   | 0       | Process node and communication failures using majority policy: node stays active<br>sees more than half of nodes including itself. In case of 2 storage nodes, require<br>configuring additional witness node. Does not require additional heartbeat channe                                                                                              | s              | t   |
|   |         |                                                                                                    |                |     |
|   |         |                                                                                                    |                |     |
|   |         |                                                                                                    |                |     |
|   |         | Next                                                                                                    | Can            | cel |
|   |         |                                                                                                    |                |     |

2. Select Create new Partner Device and click Next.

3. Select a partner device Location and click Next.

4. Select Synchronization Journal Strategy and click Next.

NOTE: There are several options – RAM-based journal (default) and Disk-based journal with failure and continuous strategy, that allow to avoid full synchronization cases.

RAM-based (default) synchronization journal is placed in RAM. Synchronization with RAM journal provides good I/O performance in any scenario. Full synchronization could occur in the cases described in this KB:

https://knowledgebase.starwindsoftware.com/explanation/reasons-why-full-synchronizati on-may-start/

Disk-based journal placed on a separate disk from StarWind devices. It allows to avoid full synchronization for the devices where it's configured even when StarWind service is being stopped on all nodes.

Disk-based synchronization journal should be placed on a separate, preferably faster disk from StarWind devices. SSDs and NVMe disks are recommended as the device performance is defined by the disk speed, where the journal is located. For example, it

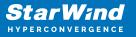

can be placed on the OS boot volume.

It is required to allocate 2 MB of disk space for the synchronization journal per 1 TB of HA device size with a disk-based journal configured and 2-way replication and 4MB per 1 TB of HA device size for 3-way replication.

Failure journal – provides good I/O performance, as a RAM-based journal, while all device nodes are in a healthy synchronized state. If a device on one node went into a not synchronized state, the disk-based journal activates and a performance drop could occur as the device performance is defined by the disk speed, where the journal is located. Fast synchronization is not guaranteed in all cases. For example, if a simultaneous hard reset of all nodes occurs, full synchronization will occur.

Continuous journal – guarantees fast synchronization and data consistency in all cases. Although, this strategy has the worst I/O performance, because of frequent write operations to the journal, located on the disk, where the journal is located.

|   |                                                                                                    | ?       | ×  |
|---|----------------------------------------------------------------------------------------------------|---------|----|
| ← | Replication Wizard                                                                                                    |         |    |
|   | Synchronization Journal Setup                                                                                                    |         |    |
|   | RAM-based journal<br>Synchronization journal placed in RAM. Synchronization with RAM journal provides<br>IO performance in any scenario. | good    |    |
|   | O Disk-based journal<br>Synchronization journal placed on disk.                                                                          |         |    |
|   | Failure journal<br>The strategy provides good IO performance while all device nodes are in a h<br>state.                                 | iealthy |    |
|   | <ul> <li>Continuous journal</li> <li>The strategy guarantees fast synchronization and data consistency in all case</li> </ul>            | ses.    |    |
|   | Current Node My Computer\C\                                                                                                    |         |    |
|   | Partner Node My Computer\C\                                                                                                    |         |    |
|   | Next                                                                                                    | Canc    | el |

5. Click Change Network Settings.

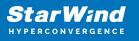

|   |                                                         | ?   | ×   |
|---|---------------------------------------------------------|-----|-----|
| ← | Replication Wizard                                      |     |     |
|   |                                                         |     |     |
|   | Network Options for Replication                         |     |     |
|   | Networks for Synchronization and Heartbeat              |     |     |
|   | Press "Change Network Settings" to configure Interfaces |     |     |
|   | Networks for Heartbeat                                  |     |     |
|   | Press "Change Network Settings" to configure Interfaces |     |     |
|   | Change Network Settings                                 |     |     |
|   | ALUA preferred 127.0.0.1, SW2                           |     |     |
|   | Change ALUA Settings                                    |     |     |
|   |                                                         |     |     |
|   |                                                         |     |     |
|   |                                                         |     |     |
|   | Next                                                    | Can | cel |

6. Specify the interfaces for Synchronization and Heartbeat Channels. Click OK and then click Next.

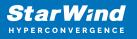

| Interfaces     | Networks     | Synchronization and H | Heartbeat |
|----------------|--------------|-----------------------|-----------|
| Host Name: 127 | 7.0.0.1      |                       |           |
| 172.16.10.10   | 172.16.10.0  |                       | <b>v</b>  |
| 172.16.20.10   | 172.16.20.0  | <b>v</b>              |           |
| 192.168.12.10  | 192.168.12.0 |                       | <b>v</b>  |
| Host Name: SW  | 12           |                       |           |
| 172.16.10.20   | 172.16.10.0  |                       | <b>v</b>  |
| 172.16.20.20   | 172.16.20.0  |                       |           |
| 192.168.12.20  | 192.168.12.0 |                       | <b>v</b>  |
|                |              |                       |           |
|                |              |                       |           |
|                |              |                       |           |
|                |              |                       |           |
|                |              |                       |           |
|                |              |                       |           |
|                |              |                       |           |

7. In Select Partner Device Initialization Mode, select Synchronize from existing Device and click Next.

8. Click Create Replica. Click Finish to close the wizard.

The successfully added device appears in StarWind Management Console.

9. Follow the similar procedure for the creation of other virtual disks that will be used as storage repositories.

NOTE: To extend an Image File or a StarWind HA device to the required size, please check the article below:

How to extend Image File or High Availability device

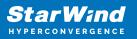

# **Node Majority**

There are two ways to configure Witness for 2-nodes StarWind HA device, created with Node Majority Failover Strategy: File Share (SMB) as Witness and additional server as Witness Node.

- Creating HA device with File SHare(SMB) as Witness:

SMB Witness is a file, located on SMB share, which can be accessed by both nodes and help them to eliminate the split-brain issue in case of synchronization connection interruption between the nodes. To set up the SMB file share as a Witness for 2-nodes HA device with Node Majority Failover Strategy, perform the actions, described on this page:

https://www.starwindsoftware.com/help/ConfiguringFileShareSMBasWitness.html

- Creating HA device with Witness Node:

1. Select the Node Majority failover strategy and click Next.

|   |         |                                                                                                    | ?     | ×  |
|---|---------|----------------------------------------------------------------------------------------------------|-------|----|
| ← | Replie  | cation Wizard                                                                                                    |       |    |
|   | Failove | r Strategy                                                                                                    |       |    |
|   | 0       | Heartbeat<br>Process node and communication failures using additional communication channel<br>(heartbeat). At least one synchronization or heartbeat channel must be functiona<br>proper failover processing. Loss of all communication channels may lead to split br<br>issue, so it's recommended to use dient iSCSI connection interfaces as heartbeat<br>channel. |       |    |
|   | ۲       | Node Majority<br>Process node and communication failures using majority policy: node stays active<br>sees more than half of nodes including itself. In case of 2 storage nodes, requires<br>configuring additional witness node. Does not require additional heartbeat channe                                                                                          |       |    |
|   |         | Next                                                                                                    | Cance | el |

- 2. Choose Create new Partner Device and click Next.
- 3. Specify the partner device Location and modify the target name if necessary.

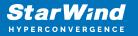

Click Next. Select Synchronization Journal strategy and location and click Next.

4. In Network Options for Replication, press the Change network settings button and select the synchronization channel for the HA device.

5. In Specify Interfaces for Synchronization Channels, select the checkboxes with the appropriate networks and click OK. Then click Next.

6. Select Synchronize from existing Device as the partner device initialization mode.

7. Press the Create Replica button and close the wizard.

8. The added devices will appear in StarWind Management Console. Repeat the steps above to create other virtual disks if necessary.

## Adding Witness Node

Witness node can be configured on a separate host or as a virtual machine in a cloud. It requires StarWind Virtual SAN service installed on it.

NOTE: Since the device created in this guide is replicated between 2 active nodes with the Node Majority failover strategy, a Witness node must be added to it.

1. Open StarWind Management Console, right-click on the Servers field and press the Add Server button. Add a new StarWind Server which will be used as the Witness node and click OK.

| 📑 Ad  | d new StarWind Server |    | ?      | ×   |
|-------|-----------------------|----|--------|-----|
| Host: | witness-sw            |    | : 3261 |     |
| Adva  | anced >>              | ОК | Can    | cel |

2. Right-click on the HA device with the configured Node Majority failover policy and select Replication Manager and press the Add Replica button.

3. Select Witness Node.

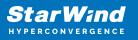

|   |         | ?                                                                                                    | × |
|---|---------|----------------------------------------------------------------------------------------------------|---|
| ÷ | Repli   | cation Wizard                                                                                                    |   |
|   | Replica | ation Mode                                                                                                    |   |
|   | 0       | <b>Synchronous "Two-Way" Replication</b><br>Replication Partner must be connected to Client as Source Device as well, MPIO on Client<br>must be enabled, needs dedicated high Performance Network Connection for<br>Synchronization                                                                           |   |
|   | 0       | Asynchronous "One-Way" Replication<br>Replica is used to store replicated Data, Data is stored as Snapshots, Client cannot<br>connect to Replication Partner, mount Snapshot from Replica to get Access to replicated<br>Data                                                                                 |   |
|   | ۲       | Witness Node<br>Witness node doesn't contain user data. In case when Node Majority policy is set for<br>Synchronous replication device and there are two storage nodes, Witness Node must be<br>added to cluster to make number of nodes odd number and enable proper functioning of<br>Node Majority policy. |   |
|   |         | Next Cance                                                                                                    | : |

4. Specify the Witness node Host Name or IP address. The default Port Number is 3261.

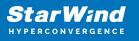

|                           |                                                         | ?   | ×    |
|---------------------------|---------------------------------------------------------|-----|------|
| Replication Wizard        |                                                         |     |      |
| Add Partner Node          |                                                         |     |      |
| Specify Partner Host Name | e or IP Address where Replication Node would be created |     |      |
| Host Name or IP Address   | witness-sw $\checkmark$                                 |     |      |
| Port Number               | 3261                                                    |     |      |
|                           |                                                         |     |      |
|                           |                                                         |     |      |
|                           |                                                         |     |      |
|                           |                                                         |     |      |
|                           |                                                         |     |      |
|                           |                                                         |     |      |
|                           |                                                         |     |      |
|                           | Next                                                    | Car | ncel |

5. In Partner Device Setup, specify the Witness device Location. Optionally, modify the target name by clicking the appropriate button.

6. In Network Options for Replication, select the synchronization channel with the Witness node by clicking the Change Network Settings button.

7. Specify the interface for Synchronization and Heartbeat and click OK.

8. Click Create Replica and then close the wizard.

9. Repeat the steps above to create other virtual disks if necessary. NOTE: To extend an Image File or a StarWind HA device to the required size, please check the article below:

https://knowledgebase.starwindsoftware.com/maintenance/how-to-extend-image-file-orhigh-availability-device/

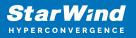

## **Provisioning Starwind Ha Storage To Windows Server Host**

1. Launch Microsoft iSCSI Initiator: Start -> Windows Administrative Tools -> iSCSI Initiator. Alternatively, launch it using the command below in the command line interface:

iscsicpl

2. Navigate to the Discovery tab.

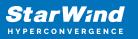

| iSC | iSCSI Initiator Properties                                      |                             |                                    |                     |          |               |  |  |  |  |  |
|-----|-----------------------------------------------------------------|-----------------------------|------------------------------------|---------------------|----------|---------------|--|--|--|--|--|
| Та  | argets                                                          | Discovery                   | Favorite Targets                   | Volumes and Devices | RADIUS   | Configuration |  |  |  |  |  |
|     | Target portals                                                  |                             |                                    |                     |          |               |  |  |  |  |  |
|     | The s                                                           | system will lo              | ok for Targets on fo               | I                   | Refresh  |               |  |  |  |  |  |
|     | Addr                                                            | ess                         | Port                               | Adapter             | I        | P address     |  |  |  |  |  |
|     |                                                                 |                             |                                    |                     |          |               |  |  |  |  |  |
|     | To add a target portal, click Discover Portal. Discover Portal  |                             |                                    |                     |          |               |  |  |  |  |  |
|     |                                                                 | move a targ<br>click Remove | et portal, select the<br>2.        | F                   | Remove   |               |  |  |  |  |  |
|     |                                                                 | ervers                      |                                    |                     |          |               |  |  |  |  |  |
|     | The system is registered on the following iSNS servers: Refresh |                             |                                    |                     |          |               |  |  |  |  |  |
|     | Nam                                                             |                             |                                    |                     |          |               |  |  |  |  |  |
|     | To ac                                                           | dd an iSNS se               | erver, <mark>click Add</mark> Serv | Add                 | d Server |               |  |  |  |  |  |
|     | To re<br>then                                                   | move an iSN<br>click Remove | S server, select the<br>e.         | Remove              |          |               |  |  |  |  |  |
|     |                                                                 |                             |                                    |                     |          |               |  |  |  |  |  |
|     |                                                                 |                             |                                    | ОК                  | Cancel   | Apply         |  |  |  |  |  |

3. Click the Discover Portal button. The Discover Target Portal dialog appears. Type 127.0.0.1.

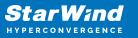

| Discover Target Portal                                                                           | ×                                |  |  |  |
|--------------------------------------------------------------------------------------------------|----------------------------------|--|--|--|
| Enter the IP address or DNS name and port number of the portal you want to add.                  |                                  |  |  |  |
| To change the default settings of the discovery of the target portal, click the Advanced button. |                                  |  |  |  |
| IP address or DNS name:                                                                          | Port: (Default is 3260.)<br>3260 |  |  |  |
| Advanced                                                                                         | OK Cancel                        |  |  |  |

4. Click the Advanced button. Select Microsoft iSCSI Initiator as a Local adapter and select Initiator IP (leave default for 127.0.0.1). Confirm the actions to complete the Target Portal discovery.

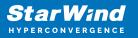

| Ivanced Settings  | ?                                                                                                    | × |
|-------------------|----------------------------------------------------------------------------------------------------|---|
| eneral IPsec      |                                                                                                    |   |
| Connect using     |                                                                                                    |   |
| Connect using     |                                                                                                    |   |
| Local adapter:    | Microsoft iSCSI Initiator 🗸 🗸                                                                                                    |   |
| Initiator IP:     | Default ~                                                                                                    |   |
| Target portal IP: | ~                                                                                                    |   |
| CRC / Checksum    |                                                                                                    |   |
| Data digest       | Header digest                                                                                                    |   |
| specified.        | ign. 1991-05.com.microsoft:sw1                                                                                                    |   |
| Name:             | Iqn. 1991-05.com.microsoft.sw1                                                                                                    |   |
| Target secret:    |                                                                                                    |   |
| RADIUS.           | uthentication<br>either specify an initiator secret on the Configuration page or use<br>enerate user authentication credentials<br>uthenticate target credentials |   |
|                   |                                                                                                    |   |

5. Click the Discover Portal... button once again.

6. In Discover Target Portal dialog, type in the iSCSI interface IP address of the partner node that will be used to connect the StarWind provisioned targets. Click Advanced.

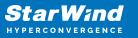

| Discover Target Portal                                                                           | ×                                |  |  |  |
|--------------------------------------------------------------------------------------------------|----------------------------------|--|--|--|
| Enter the IP address or DNS name and port number of the portal you want to add.                  |                                  |  |  |  |
| To change the default settings of the discovery of the target portal, click the Advanced button. |                                  |  |  |  |
| IP address or DNS name:<br>172.16.10.20                                                          | Port: (Default is 3260.)<br>3260 |  |  |  |
| Advanced                                                                                         | OK Cancel                        |  |  |  |

7. Select Microsoft iSCSI Initiator as the Local adapter, select the Initiator IP in the same subnet as the IP address of the partner server from the previous step. Confirm the actions to complete the Target Portal discovery.

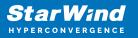

| Connect using                                                                                                    |                                                                                                    |
|----------------------------------------------------------------------------------------------------|----------------------------------------------------------------------------------------------------|
| .ocal adapter:                                                                                                    | Microsoft iSCSI Initiator $\sim$                                                                                                    |
| nitiator IP:                                                                                                    | 172.16.10.10 ~                                                                                                    |
| Farget portal IP:                                                                                                    | $\sim$                                                                                                    |
| CRC / Checksum                                                                                                    |                                                                                                    |
| Data digest                                                                                                    | Header digest                                                                                                    |
| on initiator.<br>To use, specify the sa<br>hitiator. The name w                                                             |                                                                                                    |
| CHAP Log on inform<br>CHAP helps ensure co<br>an initiator.<br>To use, specify the sa<br>nitiator. The name w<br>specified. | nation<br>onnection security by providing authentication between a target and<br>ame name and CHAP secret that was configured on the target for this                                                                            |
| CHAP Log on inform<br>CHAP helps ensure co<br>an initiator.                                                                 | nation<br>onnection security by providing authentication between a target and<br>ame name and CHAP secret that was configured on the target for this<br>vill default to the Initiator Name of the system unless another name is |

8. Now, all the target portals are added on the first node.

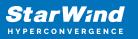

| iSCS | l Initiator Proper                       | ties                                |                        |        |               | × |
|------|------------------------------------------|-------------------------------------|------------------------|--------|---------------|---|
|      | gets Discovery                           | Favorite Targets                    | Volumes and Devices    | RADIUS | Configuration |   |
|      | arget portals<br>The system will lo      | ok for Targets on fo                | llowing portals:       |        | Refresh       |   |
|      | Address                                  | Port                                | Adapter                | I      | P address     |   |
|      | 127.0.0.1                                | 3260                                | Microsoft iSCSI Initia | tor [  | Default       |   |
|      | 172.16.10.20                             | 3260                                | Microsoft iSCSI Initia | tor :  | 172.16.10.10  |   |
| 1    | To add a target p                        | ortal, <mark>c</mark> lick Discover | Portal.                | Disco  | over Portal   |   |
|      | To remove a targe<br>then click Remove   |                                     | address above and      |        | Remove        |   |
| 1    | SNS servers<br>The system is reg<br>Name | istered on the follow               | ving iSNS servers:     |        | Refresh       |   |
|      | To add an iSNS se                        | rver, click Add Serv                | ver.                   | Ad     | d Server      |   |
|      | To remove an iSN<br>then click Remove    | S server, select the                | server above and       |        | Remove        |   |
|      |                                          |                                     | ОК                     | Cance  | Apply         | 7 |
|      |                                          |                                     |                        |        |               |   |

9. Repeat the steps 1-8 on the partner node.

### **Connecting Targets**

1. Click the Targets tab. The previously created targets are listed in the Discovered Targets section.

NOTE: If the created targets are not listed, check the firewall settings of the StarWind Server as well as the list of networks served by the StarWind Server (go to StarWind Management Console -> Configuration -> Network). Alternatively, check the Access Rights tab on the corresponding StarWind VSAN server in StarWind Management Console

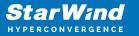

for any restrictions.

| iSCSI Initiator Properties                                                                             |                      |              | Х   |
|----------------------------------------------------------------------------------------------------|----------------------|--------------|-----|
| Targets         Discovery         Favorite Targets         Volumes and Devices           Quick Connect |                      |              |     |
| DNS name of the target and then click Quick Connect. Target:                                           | Q                    | uick Connect | d   |
| Discovered targets                                                                                     |                      |              | - 1 |
|                                                                                                    |                      | Refresh      |     |
| Name                                                                                                   | Status               |              |     |
| iqn.2008-08.com.starwindsoftware:sw1-csv1                                                              | Inactive             |              |     |
| iqn.2008-08.com.starwindsoftware:sw1-csv2                                                              | Inactive             |              |     |
| ign.2008-08.com.starwindsoftware:sw1-witness<br>ign.2008-08.com.starwindsoftware:sw2-csv1              | Inactive<br>Inactive |              |     |
| ign. 2008-08.com.starwindsoftware:sw2-csv1                                                             | Inactive             |              |     |
| ign. 2008-08. com. starwindsoftware: sw2-witness                                                       | Inactive             |              |     |
| To connect using advanced options, select a target and then<br>click Connect.                          | 1                    | Connect      |     |
| To completely disconnect a target, select the target and then click Disconnect.                        |                      | Disconnect   |     |
| For target properties, including configuration of sessions, select the target and click Properties.    |                      | Properties   |     |
| For configuration of devices associated with a target, select the target and then click Devices.       |                      | Devices      |     |
|                                                                                                    |                      |              |     |
| ОК                                                                                                    | Cance                | l Apply      | ŗ   |

- 2. Select the Witness target from the local server and click Connect.
- 3. Enable checkboxes as shown in the image below. Click Advanced.

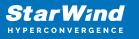

| Connect To Target                                                                                                    | ×      |
|----------------------------------------------------------------------------------------------------|--------|
| Target name:                                                                                                    |        |
| iqn.2008-08.com.starwindsoftware:sw1-witness                                                                                                    |        |
| Add this connection to the list of Favorite Targets.<br>This will make the system automatically attempt to restore the<br>connection every time this computer restarts. |        |
| ✓ Enable multi-path                                                                                                    |        |
| <u>A</u> dvanced OK                                                                                                    | Cancel |

4. Select Microsoft iSCSI Initiator in the Local adapter dropdown menu. In Target portal IP, select 127.0.0.1. Confirm the actions.

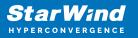

|                                                                                                    | ?                                                                       |  |
|----------------------------------------------------------------------------------------------------|-------------------------------------------------------------------------|--|
| neral IPsec                                                                                        |                                                                         |  |
| Connect using                                                                                      |                                                                         |  |
| Local adapter:                                                                                     | Microsoft iSCSI Initiator $\checkmark$                                  |  |
| Initiator IP:                                                                                      | Default ~                                                               |  |
| Target portal IP:                                                                                  | 127.0.0.1 / 3260 🗸                                                      |  |
| CRC / Checksum                                                                                     |                                                                         |  |
| Data digest                                                                                        | Header digest                                                           |  |
|                                                                                                    | vill default to the Initiator Name of the system unless another name is |  |
|                                                                                                    | iqn. 1991-05.com.microsoft:sw1                                          |  |
| <b>specified.</b><br>Name:<br>Target secret:                                                       | -                                                                       |  |
| Vame:<br>Target secret:<br>Perform mutual au<br>To use mutual CHAP,<br>RADIUS.<br>Use RADIUS to ge | iqn.1991-05.com.microsoft:sw1                                           |  |

NOTE: It is recommended to connect the Witness device only by loopback (127.0.0.1) address. Do not connect the target to the Witness device from the partner StarWind node.

5. Select the CSV1 target discovered from the local server and click Connect.

6. Enable checkboxes as shown in the image below. Click Advanced.

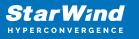

| Connect To Target                                                                                                    | ×      |
|----------------------------------------------------------------------------------------------------|--------|
| Target name:                                                                                                    |        |
| iqn.2008-08.com.starwindsoftware:sw1-csv1                                                                                                    |        |
| Add this connection to the list of Favorite Targets.<br>This will make the system automatically attempt to restore the<br>connection every time this computer restarts. |        |
| Enable multi-path                                                                                                    |        |
| Advanced OK                                                                                                    | Cancel |

7. Select Microsoft iSCSI Initiator in the Local adapter dropdown menu. In Target portal IP, select 127.0.0.1. Confirm the actions.

8. Select the partner target from the other StarWind node and click Connect.

9. Repeat the step 6.

10. Select Microsoft iSCSI Initiator in the Local adapter dropdown menu. In the Initiator IP field, select the IP address for the iSCSI channel. In the Target portal IP, select the corresponding portal IP from the same subnet. Confirm the actions.

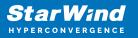

|                                                                                                    | ?                                                                                                    |   |
|----------------------------------------------------------------------------------------------------|----------------------------------------------------------------------------------------------------|---|
| neral IPsec                                                                                                    |                                                                                                    |   |
| Connect using                                                                                                    |                                                                                                    |   |
| Local adapter:                                                                                                    | Microsoft iSCSI Initiator                                                                                                    |   |
| Initiator IP:                                                                                                    | 172.16.10.10                                                                                                    |   |
| Target portal IP:                                                                                                    | 172.16.10.20 / 3260                                                                                                    |   |
|                                                                                                    |                                                                                                    |   |
| CRC / Checksum                                                                                                    | Header digest                                                                                                    |   |
|                                                                                                    |                                                                                                    |   |
| Enable CHAP log o                                                                                                    | n                                                                                                    |   |
| CHAP Log on inform                                                                                                    | ation                                                                                                    |   |
|                                                                                                    | onnection security by providing authentication between a target and                                                                                                    |   |
| an initiator.                                                                                                    |                                                                                                    |   |
| an Iniciacor.                                                                                                    |                                                                                                    |   |
|                                                                                                    | ame name and CHAP secret that was configured on the target for this                                                                                                    |   |
| To use, specify the sa<br>initiator. The name w                                                                                                    | ame name and CHAP secret that was configured on the target for this<br>vill default to the Initiator Name of the system unless another name is                                                                                 |   |
| To use, specify the sa                                                                                                    |                                                                                                    |   |
| To use, specify the sa<br>initiator. The name w                                                                                                    | ill default to the Initiator Name of the system unless another name is                                                                                                    | _ |
| To use, specify the sa<br>initiator. The name w                                                                                                    |                                                                                                    |   |
| To use, specify the sa<br>initiator. The name w<br>specified.                                                                                                    | ill default to the Initiator Name of the system unless another name is                                                                                                    |   |
| To use, specify the sa<br>initiator. The name w<br>specified.                                                                                                    | ill default to the Initiator Name of the system unless another name is                                                                                                    |   |
| To use, specify the sa<br>initiator. The name w<br>specified.<br>Name:                                                                                              | ill default to the Initiator Name of the system unless another name is                                                                                                    |   |
| To use, specify the sa<br>initiator. The name w<br>specified.<br>Name:                                                                                              | ill default to the Initiator Name of the system unless another name is iqn. 1991-05.com.microsoft:sw1                                                                                                    |   |
| To use, specify the sa<br>initiator. The name w<br>specified.<br>Name:<br>Target secret:                                                                            | ill default to the Initiator Name of the system unless another name is iqn. 1991-05.com.microsoft:sw1                                                                                                    |   |
| To use, specify the sa<br>initiator. The name w<br>specified.<br>Name:<br>Target secret:<br>Perform mutual au<br>To use mutual CHAP,<br>RADIUS.                     | ill default to the Initiator Name of the system unless another name is iqn. 1991-05.com.microsoft:sw1                                                                                                    | ] |
| To use, specify the sa<br>initiator. The name w<br>specified.<br>Name:<br>Target secret:<br>Perform mutual au<br>To use mutual CHAP,<br>RADIUS.                     | ill default to the Initiator Name of the system unless another name is iqn. 1991-05.com.microsoft:sw1 uthentication either specify an initiator secret on the Configuration page or use merate user authentication credentials | ] |
| To use, specify the sa<br>initiator. The name w<br>specified.<br>Name:<br>Target secret:<br>Perform mutual au<br>To use mutual CHAP,<br>RADIUS.<br>Use RADIUS to ge | ill default to the Initiator Name of the system unless another name is iqn.1991-05.com.microsoft:sw1                                                                                                    | ] |
| To use, specify the sa<br>initiator. The name w<br>specified.<br>Name:<br>Target secret:<br>Perform mutual au<br>To use mutual CHAP,<br>RADIUS.<br>Use RADIUS to ge | ill default to the Initiator Name of the system unless another name is iqn. 1991-05.com.microsoft:sw1 uthentication either specify an initiator secret on the Configuration page or use merate user authentication credentials | ] |

11. Repeat the steps 1-10 for all remaining HA device targets.

12. Repeat the steps 1-11 on the other StarWind node, specifying corresponding local and data channel IP addresses.

#### Configuring Multipath

NOTE: It is recommended to configure the different MPIO policies depending on iSCSI channel throughput. For 1 Gbps iSCSI channel throughput, it is recommended to set Failover Only or Least Queue Depth MPIO load balancing policy. For 10 Gbps iSCSI channel throughput, it is recommended to set Round Robin or Least Queue Depth MPIO

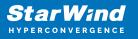

load balancing policy.

1. Configure the MPIO policy for each target except for Witness with the load balance policy of choice. Select the Target located on the local server and click Devices.

2. In the Devices dialog, click MPIO.

| Devices       |                                |                                | ×                   |
|---------------|--------------------------------|--------------------------------|---------------------|
|               |                                |                                |                     |
| Name          | Address                        |                                |                     |
| Disk 2        | Port 5: Bus                    | 0: Target 2: LUN 0             |                     |
|               |                                |                                |                     |
|               |                                |                                |                     |
|               |                                |                                |                     |
|               |                                |                                |                     |
|               |                                |                                |                     |
|               |                                |                                |                     |
|               |                                |                                |                     |
| Volume path   |                                |                                |                     |
| Legacy devic  | te name:                       | \\.\PhysicalDrive2             |                     |
|               |                                | \\?\mpio#disk&ven_starwind&pro | od_starwind&rev_000 |
| Device interf | face name:                     |                                |                     |
| 6 f M         | the state of the               | <                              | >                   |
|               | ultipath IO (M<br>e the MPIO p | -                              |                     |
| selected dev  | vice, click MP                 | IO.                            | MPIO                |
|               |                                |                                |                     |
|               |                                |                                |                     |
|               |                                |                                |                     |
|               |                                |                                |                     |
|               |                                |                                | OK                  |
|               |                                |                                |                     |

3. Select the appropriate load balancing policy.

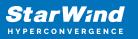

| Device Detai | ls                 |            |            |                                              | × |
|--------------|--------------------|------------|------------|----------------------------------------------|---|
| MPIO         |                    |            |            |                                              |   |
| Load balan   | ce policy:         |            |            |                                              |   |
| Least Que    | ue Depth           |            |            | ~                                            |   |
| distribut    | t queue dept       |            |            | r uneven loads by<br>s to lightly loaded     |   |
| This device  | has the follo      | wing paths | :          |                                              | _ |
| Path Id      | Status             | Туре       | Weight     | Session ID                                   |   |
|              | . Conne<br>. Conne |            | n/a<br>n/a | ffffb0026edae010-400<br>ffffb0026edae010-400 | - |
| <            |                    |            |            | 2                                            | × |
|              |                    |            | De         | tails Edit                                   |   |
|              |                    | C          | ж          | Cancel Apply                                 |   |

4. For the Witness target, set the load balance policy to Failover Only.

5. Repeat the steps 1-4 for configuring the MPIO policy for each remaining device on the current node and on the partner node.

NOTE: In case the Failover Only MPIO policy is used, make sure to check that the local path (127.0.0.1) is set to Active, while the partner connection is set to Standby.

#### Connecting Disks to Servers

1. Open the Disk Management snap-in. The StarWind disks will appear as unallocated and offline.

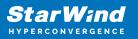

| 📅 Disk Manager        | ment                           |                |              |                                    |                   |                   | _                                       |       | ×   |
|-----------------------|--------------------------------|----------------|--------------|------------------------------------|-------------------|-------------------|-----------------------------------------|-------|-----|
| File Action V         | /iew Help                      |                |              |                                    |                   |                   |                                         |       |     |
| 🔶 🔿 🛛 📰 🛛 🚺           |                                |                |              |                                    |                   |                   |                                         |       |     |
| Volume                | Layout                         | Туре           | File Syste   |                                    | Capacity          | Free Spa          | % Free                                  |       |     |
| Storage (D:)          | Simple                         | Basic          | NTFS         | Healthy (P.,                       |                   | 32.78 GB          | 66 %                                    |       |     |
| System (C:)           | Simple                         | Basic          | NTFS         | Healthy (B.                        |                   | 6.53 GB           | 27 %                                    |       |     |
| - System Reserve      | ed Simple                      | Basic          | NTFS         | Healthy (S                         | 500 MB            | 172 MB            | 34 %                                    |       |     |
| -Disk 0               |                                |                |              |                                    |                   |                   |                                         |       | ^   |
| Basic                 | System Reserv                  | ed             |              | System (C:)                        |                   |                   |                                         |       |     |
| 25.00 GB<br>Online    | 500 MB NTFS<br>Healthy (System | Active Pri     | many Partiti | 24.51 GB NTFS<br>Healthy (Boot, Pa | ge File, Crash Di | ump Primary Pa    | rtition)                                |       |     |
|                       | Treating (System               | , Active, i fi |              |                                    | gerne, enamer     | amp, i innary i a | interesting                             |       |     |
|                       | -                              |                | 1            | ,                                  |                   |                   |                                         |       | _   |
| Disk 1 Basic          | Storage (D:)                   |                |              |                                    |                   |                   | /////////////////////////////////////// | 77777 | 777 |
| 49.88 GB              | 49.87 GB NTFS                  |                |              |                                    |                   |                   |                                         |       |     |
| Online                | Healthy (Primar                | y Partition)   |              |                                    |                   |                   |                                         |       |     |
|                       |                                |                |              |                                    |                   |                   |                                         |       |     |
| O Disk 2              |                                |                |              |                                    |                   |                   |                                         |       |     |
| Unknown               |                                |                |              |                                    |                   |                   |                                         |       |     |
| 6.00 GB<br>Offline () | 6.00 GB<br>Unallocated         |                |              |                                    |                   |                   |                                         |       |     |
| •                     | ondirocated                    |                |              |                                    |                   |                   |                                         |       |     |
|                       | ·                              |                |              |                                    |                   |                   |                                         |       |     |
| Olisk 3<br>Unknown    |                                |                |              |                                    |                   |                   |                                         |       |     |
| 10.00 GB              | 10.00 GB                       |                |              |                                    |                   |                   |                                         |       |     |
| Offline 🚺             | Unallocated                    |                |              |                                    |                   |                   |                                         |       |     |
|                       |                                |                |              |                                    |                   |                   |                                         |       |     |
| Olisk 4               |                                |                |              |                                    |                   |                   |                                         |       |     |
| Unknown<br>1.00 GB    | 1.00 GB                        |                |              |                                    |                   |                   |                                         |       |     |
| Offline 1             | Unallocated                    |                |              |                                    |                   |                   |                                         |       |     |
| -                     |                                |                |              |                                    |                   |                   |                                         |       |     |
| Linalla estad         | Drimono nontition              |                |              |                                    | ]                 |                   |                                         |       | `   |
| Unallocated           | Primary partition              |                |              |                                    |                   |                   |                                         |       |     |

2. Bring the disks online by right-clicking on them and selecting the Online menu option.

3. Select the CSV disk (check the disk size to be sure) and right-click on it to initialize.

4. By default, the system will offer to initialize all non-initialized disks. Use the Select Disks area to choose the disks. Select GPT (GUID Partition Style) for the partition style to be applied to the disks. Press OK to confirm.

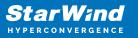

| Initialize Disk                                                                                                    | × |
|----------------------------------------------------------------------------------------------------|---|
| You must initialize a disk before Logical Disk Manager can access it.<br>Select disks:                              |   |
| <ul> <li>✓ Disk 2</li> <li>✓ Disk 3</li> <li>✓ Disk 4</li> </ul>                                                    |   |
| Use the following partition style for the selected disks:<br>MBR (Master Boot Record)<br>GPT (GUID Partition Table) | _ |
| Note: The GPT partition style is not recognized by all previous versions of Windows.                                |   |
| OK Cancel                                                                                                    |   |

- 5. Right-click on the selected disk and choose New Simple Volume.
- 6. In New Simple Volume Wizard, indicate the volume size. Click Next.
- 7. Assign a drive letter to the disk. Click Next.

| New Simple Volume Wizard                                                                                                  | ×   |  |  |  |  |  |
|----------------------------------------------------------------------------------------------------|-----|--|--|--|--|--|
| Assign Drive Letter or Path<br>For easier access, you can assign a drive letter or drive path to your partition.          |     |  |  |  |  |  |
| <ul> <li>Assign the following drive letter:</li> <li>Mount in the following empty NTFS folder:</li> <li>Browse</li> </ul> |     |  |  |  |  |  |
| O Do not assign a drive letter or drive path                                                                              |     |  |  |  |  |  |
| < Back Next > Can                                                                                                    | ;el |  |  |  |  |  |

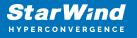

8. Select NTFS in the File System dropdown menu. Keep Allocation unit size as Default. Set the Volume Label of choice. Click Next.

| New Simple Volume Wizard                                   |                                                        | × |
|------------------------------------------------------------|--------------------------------------------------------|---|
| Format Partition<br>To store data on this partition, you m | ust format it first.                                   |   |
| Choose whether you want to format                          | this volume, and if so, what settings you want to use. |   |
| O Do not format this volume                                |                                                        |   |
| Format this volume with the format                         | llowing settings:                                      |   |
| File system:                                               | NTFS ~                                                 |   |
| Allocation unit size:                                      | Default ~                                              |   |
| Volume label:                                              | CSV1                                                   |   |
| Perform a quick format                                     |                                                        |   |
| Enable file and folder co                                  | ompression                                             |   |
|                                                            |                                                        |   |
|                                                            | < Back Next > Cancel                                   |   |

9. Press Finish to complete.

10. Complete the steps 1-9 for the Witness disk. Do not assign any drive letter or drive path for it.

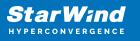

| New Simple Volume Wizard                                                                                         | ×                    |  |  |  |  |
|----------------------------------------------------------------------------------------------------|----------------------|--|--|--|--|
| Assign Drive Letter or Path<br>For easier access, you can assign a drive letter or drive path to your partition. |                      |  |  |  |  |
| <ul> <li>Assign the following drive letter:</li> <li>Mount in the following empty NTFS folder:</li> </ul>        | E v                  |  |  |  |  |
| Do not assign a drive letter or drive path                                                                       | Browse               |  |  |  |  |
|                                                                                                    |                      |  |  |  |  |
|                                                                                                    | < Back Next > Cancel |  |  |  |  |

11. On the partner node, open the Disk Management snap-in. All StarWind disks will appear offline. If the status is different from the one shown below, click Action->Refresh in the top menu to update the information about the disks.

12. Repeat step 2 to bring all the remaining StarWind disks online.

# **Creating A Failover Cluster In Windows Server**

NOTE: To avoid issues during the cluster validation configuration, it is recommended to install the latest Microsoft updates on each node.

NOTE: Server Manager can be opened on the server with desktop experience enabled (necessary features should be installed). Alternatively, the Failover cluster can be managed with Remote Server Administration Tools:

https://docs.microsoft.com/en-us/windows-server/remote/remote-server-administration-t ools

NOTE: For converged deployment (SAN & NAS running as a dedicated storage cluster) the Microsoft Failover Cluster is deployed on separate computing nodes. Additionally, for the converged deployment scenario, the storage nodes that host StarWind SAN & NAS as CVM or bare metal do not require a domain controller and Failover Cluster to operate.

1. Open Server Manager. Select the Failover Cluster Manager item from the Tools menu.

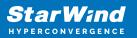

| 🚡 Server Manager                                           |                                                                                              | - 🗆 X                                                                               |
|------------------------------------------------------------|----------------------------------------------------------------------------------------------|-------------------------------------------------------------------------------------|
| Server Ma                                                  | anager 🕻 Dashboard 🛛 🗸 🕫 🖡 Manage                                                            | e <mark>Tools</mark> View Help                                                      |
| Tashboard                                                  | WELCOME TO SERVER MANAGER                                                                    | Cluster-Aware Updating<br>Component Services<br>Computer Management                 |
| Local Server     All Servers     File and Storage Services | 1 Configure this local serve                                                                 | Defragment and Optimize Drives<br>Disk Cleanup<br>Event Viewer                      |
| Hyper-V                                                    | QUICK START 2 Add roles and features                                                         | Failover Cluster Manager<br>Hyper-V Manager<br>iSCSI Initiator                      |
|                                                            | 3       Add other servers to manage         WHAT'S NEW       4         Create a server group | E Local Security Policy<br>Microsoft Azure Services<br>MPIO                         |
|                                                            | 5 Connect this server to cloud                                                               | ODBC Data Sources (32-bit)<br>SET ODBC Data Sources (64-bit)<br>Performance Monitor |
|                                                            |                                                                                              | Print Management<br>Resource Monitor<br>Services                                    |
|                                                            | ROLES AND SERVER GROUPS Roles: 2   Server groups: 1   Servers total: 1 File and Storage      | System Configuration<br>System Information<br>Task Scheduler                        |
|                                                            | Image: Services     1       Image: Manageability     Imageability                            | Windows Firewall with Advanced Security<br>Windows Memory Diagnostic                |

2. Click the Create Cluster link in the Actions section of Failover Cluster Manager.

| 🗟 Failover Cluster Manager |                                                                                                    |                                |   |      |                        | _ | × |
|----------------------------|----------------------------------------------------------------------------------------------------|--------------------------------|---|------|------------------------|---|---|
| File Action View Help      |                                                                                                    |                                |   |      |                        |   |   |
|                            |                                                                                                    |                                |   |      |                        |   |   |
| 💐 Failover Cluster Manager | Failover Cluster Manager                                                                                                    |                                | ^ | Act  | ons                    |   |   |
|                            | Create failover clusters, validate hardware for potential                                                                          | failover clusters, and perform |   | Fail | over Cluster Manager   |   | - |
|                            | configuration changes to your failover clusters.                                                                                   |                                |   | N.   | Validate Configuration |   |   |
|                            |                                                                                                    |                                |   | 鷝    | Create Cluster         |   |   |
|                            | Overview                                                                                                    |                                |   | 暳    | Connect to Cluster     |   |   |
|                            | A failover cluster is a set of independent computers that work<br>availability of server roles. The clustered servers (called node | s) are connected by physical   |   |      | View                   |   | • |
|                            | cables and by software. If one of the nodes fails, another nod<br>This process is known as failover.                               | e begins to provide services.  |   | Q    | Refresh                |   |   |
|                            |                                                                                                    |                                |   |      | Properties             |   |   |
|                            | Clusters                                                                                                    |                                |   | ?    | Help                   |   |   |
|                            | Name R                                                                                                    | ole Status                     |   |      |                        |   |   |
|                            |                                                                                                    |                                |   |      |                        |   |   |
|                            |                                                                                                    |                                |   |      |                        |   |   |
|                            | No items found.                                                                                                    |                                |   |      |                        |   |   |
|                            |                                                                                                    |                                |   |      |                        |   |   |
|                            |                                                                                                    |                                |   |      |                        |   |   |
|                            |                                                                                                    |                                |   |      |                        |   |   |
|                            | Management                                                                                                    | ]                              |   |      |                        |   |   |
|                            | Management                                                                                                    | Farmelian and them             |   |      |                        |   |   |
|                            | To begin to use failover clustering, first validate your hardwar<br>create a cluster. After these steps are complete, you can ma   | nage the cluster. Managing a   |   |      |                        |   |   |
|                            | cluster can include copying roles to it from a cluster running V<br>supported previous versions of Windows Server.                 | Vindows Server 2016 or         |   |      |                        |   |   |
|                            | Validate Configuration                                                                                                    |                                |   |      |                        |   |   |
|                            | Create Cluster                                                                                                    |                                |   |      |                        |   |   |
|                            | Connect to Cluster                                                                                                    |                                |   |      |                        |   |   |
|                            |                                                                                                    |                                |   |      |                        |   |   |
|                            | More Information                                                                                                    |                                |   |      |                        |   |   |
|                            | Failover cluster topics on the Web                                                                                                 |                                |   |      |                        |   |   |
|                            | Failover cluster communities on the Web                                                                                            |                                |   |      |                        |   |   |
|                            | Microsoft support page on the Web                                                                                                  |                                |   |      |                        |   |   |
|                            |                                                                                                    |                                | ~ |      |                        |   |   |
|                            |                                                                                                    |                                |   |      |                        |   |   |

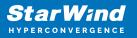

3. Specify the servers to be added to the cluster. Click Next to continue.

| 🏶 Create Cluster Wiz                  | zard                       |                                                                           | ×      |
|---------------------------------------|----------------------------|---------------------------------------------------------------------------|--------|
| Select Se                             | ervers                     |                                                                           |        |
| Before You Begin<br>Select Servers    | Add the names of all the s | ervers that you want to have in the cluster. You must add at least one se | erver. |
| Validation Warning                    |                            |                                                                           |        |
| Access Point for<br>Administering the | Enter server name:         | Br                                                                        | rowse  |
| Cluster                               | Selected servers:          | SW1.starwind.local<br>SW2.starwind.local                                  | Add    |
| Confirmation                          |                            |                                                                           | emove  |
| Creating New Cluster                  |                            |                                                                           |        |
| Summary                               |                            |                                                                           |        |
|                                       |                            |                                                                           |        |
|                                       |                            |                                                                           |        |
|                                       |                            |                                                                           |        |
|                                       |                            |                                                                           |        |
|                                       |                            |                                                                           |        |
|                                       |                            |                                                                           |        |
|                                       |                            | < Previous Next > C                                                       | ancel  |

4. Validate the configuration by running the cluster validation tests: select Yes... and click Next to continue.

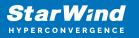

| 🚏 Create Cluster Wi                                      | zard                                                                                                    | × |
|----------------------------------------------------------|----------------------------------------------------------------------------------------------------|---|
| Validation                                               | n Warning                                                                                                    |   |
| Before You Begin<br>Select Servers<br>Validation Warning | For the servers you selected for this cluster, the reports from cluster configuration validation tests appear to be missing or incomplete. Microsoft supports a cluster solution only if the complete configuration (servers, network and storage) can pass all the tests in the Validate a Configuration wizard. |   |
| Access Point for<br>Administering the<br>Cluster         | Do you want to run configuration validation tests before continuing?                                                                                                    |   |
| Confirmation                                             |                                                                                                    |   |
| Creating New Cluster                                     | • Yes. When I click Next, run configuration validation tests, and then return to the process of creating                                                                                                    |   |
| Summary                                                  | the cluster.                                                                                                    |   |
|                                                          | No. I do not require support from Microsoft for this cluster, and therefore do not want to run the validation tests. When I click Next, continue creating the cluster.                                                                                                    |   |
|                                                          | More about cluster validation tests                                                                                                    |   |
|                                                          | < Previous Next > Cancel                                                                                                    | ] |

5. Specify the cluster name.

NOTE: If the cluster servers get IP addresses over DHCP, the cluster also gets its IP address over DHCP. If the IP addresses are set statically, set the cluster IP address manually.

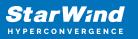

| 🏶 Create Cluster Wi                                              | Preate Cluster Wizard                                                                                                    |                        |                       |               | ×   |
|------------------------------------------------------------------|----------------------------------------------------------------------------------------------------|------------------------|-----------------------|---------------|-----|
| Access P                                                         | oint for Adminis                                                                                                    | tering the Clus        | er                    |               |     |
| Before You Begin                                                 | Type the name you w                                                                                                    | vant to use when admir | istering the cluster. |               |     |
| Select Servers<br>Access Point for                               | Cluster Name:                                                                                                    | Production             |                       |               |     |
| Access Foint for<br>Administering the<br>Cluster<br>Confirmation | The NetBIOS name is limited to 15 characters. One or more IPv4 addresses could not be configured<br>automatically. For each network to be used, make sure the network is selected, and then type an address. |                        |                       |               |     |
| Creating New Cluster                                             |                                                                                                    | Networks               |                       | Address       |     |
| Summary                                                          |                                                                                                    | 19                     | 2.168.12.0/23         | 192.168.12.86 |     |
|                                                                  |                                                                                                    |                        |                       |               |     |
|                                                                  |                                                                                                    |                        |                       |               |     |
|                                                                  |                                                                                                    |                        |                       |               |     |
|                                                                  |                                                                                                    |                        |                       |               |     |
|                                                                  |                                                                                                    |                        |                       |               |     |
|                                                                  |                                                                                                    |                        | < Previous            | Next > Can    | cel |

6. Make sure that all settings are correct. Click Previous to make any changes or Next to proceed.

| 🚏 Create Cluster Wiz                  | zard X                                                                                                 |
|---------------------------------------|----------------------------------------------------------------------------------------------------|
| Confirmat                             | tion                                                                                                   |
| Before You Begin<br>Select Servers    | You are ready to create a cluster.<br>The wizard will create your cluster with the following settings: |
| Access Point for<br>Administering the | Cluster                                                                                                |
| Cluster                               | Production                                                                                             |
| Confirmation                          | Node                                                                                                   |
| Creating New Cluster                  | SW1.starwind.local                                                                                     |
| Summary                               | SW2.starwind.local                                                                                     |
|                                       | Cluster registration                                                                                   |
|                                       | DNS and Active Directory Domain Services                                                               |
|                                       | IP Address                                                                                             |
|                                       | 192.168.12.86                                                                                          |
|                                       | Add all eligible storage to the cluster.                                                               |
|                                       | To continue, click Next.                                                                               |
|                                       |                                                                                                    |
|                                       |                                                                                                    |
|                                       | < Previous Next > Cancel                                                                               |

NOTE: If checkbox Add all eligible storage to the cluster is selected, the wizard will add all disks to the cluster automatically. The device with the smallest storage volume will be assigned as a Witness. It is recommended to uncheck this option before clicking Next and add cluster disks and the Witness drive manually.

7. The process of the cluster creation starts. Upon the completion, the system displays the summary with the detailed information. Click Finish to close the wizard.

| 🚏 Create Cluster Wi                                                                                 | zard                                                                                                    | ×                     |
|----------------------------------------------------------------------------------------------------|----------------------------------------------------------------------------------------------------|-----------------------|
| Summary                                                                                             | ,                                                                                                    |                       |
| Before You Begin<br>Select Servers                                                                  | You have successfully completed the Create Cluster Wizard.                                                                                                    |                       |
| Access Point for<br>Administering the<br>Cluster<br>Confirmation<br>Creating New Cluster<br>Summary | Node         SW1.starwind.local         SW2.starwind.local         Cluster         Production         IP Address         192.168.12.86         Warnings         * An appropriate disk was not found for configuring a disk witness. The cluster is not configured with a witness. As a best practice, configure a witness to help achieve the highest availability of the cluster. If this cluster does not have shared storage, configure a File Share Witness or a Cloud Witness. |                       |
|                                                                                                    | To view the report created by the wizard, click View Report.<br>To close this wizard, click Finish.                                                                                                    | View Report<br>Finish |

### Adding Storage to the Cluster

1. In Failover Cluster Manager, navigate to Cluster -> Storage -> Disks. Click Add Disk in the Actions panel, choose StarWind disks from the list and confirm the selection.

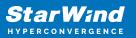

| Failover Cluster Manager<br>File Action View Help |                            |                                          |                    |                                              |                          | - 0 | × |
|---------------------------------------------------|----------------------------|------------------------------------------|--------------------|----------------------------------------------|--------------------------|-----|---|
| 🗢 🤿 🖄 🖬 🛛 🖬                                       |                            |                                          |                    |                                              |                          |     |   |
| Failover Cluster Manager                          | Disks (0)                  |                                          |                    |                                              | Actions                  |     |   |
| <ul> <li>Production</li> <li>Roles</li> </ul>     | Search                     |                                          | ۶ C                | Queries 🔻 🔛 💌 오                              | Disks                    |     | • |
| Nodes                                             | Name                       | Status                                   | Assigned To        | Owner Nod                                    | 🛃 Add Disk               |     |   |
| ✓ Contraction Storage                             |                            |                                          |                    |                                              | 📑 Move Available Storage |     | ► |
| Disks                                             | Add Disks to a Cluster     |                                          |                    |                                              | ×                        |     | ► |
| Enclosures                                        | Select the disk or disks t | hat you want to add.                     |                    |                                              |                          |     |   |
| Networks Cluster Events                           |                            |                                          |                    |                                              |                          |     |   |
| <u>La</u>                                         | Available disks:           |                                          | -                  |                                              |                          |     |   |
|                                                   | Resource Name              | Disk Info                                | Capacity           | Signature/Id                                 |                          |     |   |
|                                                   | Cluster Disk 1             | Disk 3 on node SW2<br>Disk 4 on node SW2 | 10.0 GB<br>1.00 GB | {080ffb0a-c594-4790-a<br>{2bd3a199-b684-4147 |                          |     |   |
|                                                   | Cluster Disk 3             | Disk 2 on node SW2                       | 6.00 GB            | {b4ade0c2-d87c-4aff-t                        |                          |     |   |
|                                                   |                            |                                          |                    |                                              |                          |     |   |
|                                                   |                            |                                          |                    |                                              |                          |     |   |
|                                                   |                            |                                          |                    |                                              |                          |     |   |
|                                                   |                            |                                          |                    |                                              |                          |     |   |
|                                                   |                            |                                          |                    |                                              |                          |     |   |
|                                                   |                            |                                          |                    |                                              |                          |     |   |
|                                                   |                            |                                          |                    |                                              |                          |     |   |
|                                                   |                            |                                          |                    |                                              |                          |     |   |
|                                                   |                            |                                          |                    |                                              |                          |     |   |
|                                                   |                            |                                          |                    |                                              |                          |     |   |
|                                                   |                            |                                          |                    |                                              |                          |     |   |
|                                                   |                            |                                          |                    |                                              |                          |     |   |
|                                                   |                            |                                          |                    |                                              |                          |     |   |
|                                                   |                            |                                          |                    | OK                                           | Cancel                   |     |   |
|                                                   |                            |                                          |                    |                                              |                          |     |   |
|                                                   |                            |                                          |                    |                                              |                          |     |   |
|                                                   |                            |                                          |                    |                                              |                          |     |   |
|                                                   |                            |                                          |                    |                                              |                          |     |   |
|                                                   |                            |                                          |                    |                                              |                          |     |   |
|                                                   |                            |                                          |                    |                                              |                          |     |   |

2. To configure the cluster witness disk, right-click on Cluster and proceed to More Actions -> Configure Cluster Quorum Settings.

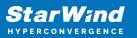

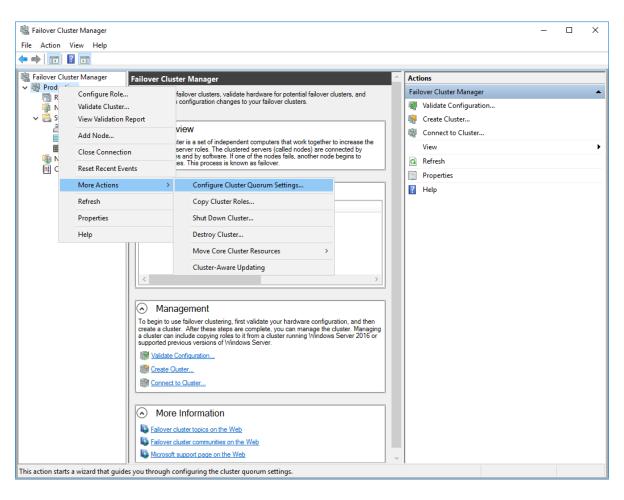

3. Follow the wizard and use the Select the quorum witness option. Click Next.

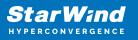

| 📲 Configure Cluster Quorum Wizard     |                                                                                                    |  |  |  |  |  |
|---------------------------------------|----------------------------------------------------------------------------------------------------|--|--|--|--|--|
| Select Qu                             | uorum Configuration Option                                                                               |  |  |  |  |  |
| Before You Begin                      | Select a quorum configuration for your cluster.                                                          |  |  |  |  |  |
| Select Quorum<br>Configuration Option | O Use default quorum configuration                                                                       |  |  |  |  |  |
| Select Quorum<br>Witness              | The cluster determines quorum management options, including the quorum witness.                          |  |  |  |  |  |
| Confirmation                          | Select the quorum witness                                                                                |  |  |  |  |  |
| Configure Cluster<br>Quorum Settings  | You can add or change the quorum witness. The cluster determines the other quorum management<br>options. |  |  |  |  |  |
| Summary                               | Advanced quorum configuration                                                                            |  |  |  |  |  |
|                                       | You determine the quorum management options, including the quorum witness.                               |  |  |  |  |  |
|                                       | Failover Cluster Quorum and Witness Configuration Options                                                |  |  |  |  |  |
|                                       | < Previous Next > Cancel                                                                                 |  |  |  |  |  |

4. Select Configure a disk witness. Click Next.

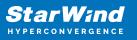

| 📲 Configure Cluster                                               | 🛍 Configure Cluster Quorum Wizard X                                                                                                    |  |  |  |  |  |
|-------------------------------------------------------------------|----------------------------------------------------------------------------------------------------|--|--|--|--|--|
| Select Qu                                                         | uorum Witness                                                                                                    |  |  |  |  |  |
| Before You Begin<br>Select Quorum<br>Configuration Option         | Select a quorum witness option to add or change the quorum witness for your cluster configuration. As a best practice, configure a quorum witness to help achieve the highest availability of the cluster. |  |  |  |  |  |
| Select Quorum<br>Witness                                          | <ul> <li>Configure a disk witness</li> <li>Adds a quorum vote of the disk witness</li> </ul>                                                                                                    |  |  |  |  |  |
| Configure Storage<br>Witness<br>Confirmation<br>Configure Cluster | <ul> <li>Configure a file share witness</li> <li>Adds a quorum vote of the file share witness</li> <li>Configure a cloud witness</li> </ul>                                                                |  |  |  |  |  |
| Quorum Settings<br>Summary                                        | Adds a quorum vote of the cloud witness <ul> <li>Do not configure a quorum witness</li> </ul>                                                                                                    |  |  |  |  |  |
|                                                                   | Failover Cluster Quorum and Witness Configuration Options                                                                                                    |  |  |  |  |  |
|                                                                   | < Previous Next > Cancel                                                                                                    |  |  |  |  |  |

5. Select the Witness disk to be assigned as the cluster witness disk. Click Next and press Finish to complete the operation.

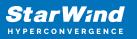

| 遣 Configure Cluster Quorum Wizard                                               |                                                                                                    |                                                      |                                     |                                                             |  |  |  |
|---------------------------------------------------------------------------------|----------------------------------------------------------------------------------------------------|------------------------------------------------------|-------------------------------------|-------------------------------------------------------------|--|--|--|
| Configure                                                                       | e Storage Witness                                                                                                    |                                                      |                                     |                                                             |  |  |  |
| Before You Begin<br>Select Quorum<br>Configuration Option                       | Select the storage volume th                                                                                                    | nat you want to assign a                             | is the disk witness.                |                                                             |  |  |  |
| Select Quorum<br>Witness                                                        | Name                                                                                                    | Status                                               | Node                                | Location                                                    |  |  |  |
| Configure Storage<br>Witness<br>Configure Cluster<br>Quorum Settings<br>Summary | <ul> <li>□ I Cluster Disk 1<br/>Volume: (G)</li> <li>☑ □ I Cluster Disk 2<br/>Volume: (\\?\</li> <li>□ I Cluster Disk 3<br/>Volume: (E)</li> </ul> | File System: NTFS<br>The Online<br>File System: NTFS | SW2<br>959 MB free of 990 MB<br>SW2 | Available Storage<br>Available Storage<br>Available Storage |  |  |  |
|                                                                                 |                                                                                                    |                                                      | < Previous Ne                       | xt > Cancel                                                 |  |  |  |

6. In Failover Cluster Manager, Right-click the disk and select Add to Cluster Shared Volumes.

| 闂 Failover Cluster Manager                                                                                                    |                                                               |                                                                            |                                                                  |                   |                                                                                                    | _                                                                                 |                              | ×          |
|----------------------------------------------------------------------------------------------------|---------------------------------------------------------------|----------------------------------------------------------------------------|------------------------------------------------------------------|-------------------|----------------------------------------------------------------------------------------------------|-----------------------------------------------------------------------------------|------------------------------|------------|
| File Action View Help                                                                                                    |                                                               |                                                                            |                                                                  |                   |                                                                                                    |                                                                                   |                              |            |
| 🗢 🔿 🖄 🖬 🚺 🗊                                                                                                    |                                                               |                                                                            |                                                                  |                   |                                                                                                    |                                                                                   |                              |            |
| 🝓 Failover Cluster Manager                                                                                                    | Disks (3)                                                     |                                                                            |                                                                  |                   |                                                                                                    | Actions                                                                           |                              |            |
| <ul> <li>Production.starwind.local</li> <li>Roles</li> </ul>                                                                          | Search                                                        |                                                                            |                                                                  |                   | 🔎 Queries 🔻 🕁 👻                                                                                                    | Disks                                                                             |                              | <u>^</u> ^ |
| 🍯 Nodes                                                                                                    | Name                                                          | Status                                                                     | Assigned To                                                      | Owner Node        | Disk Number Partit                                                                                                    | 🛃 👌 Add Disk                                                                      |                              |            |
| <ul> <li>Corage</li> <li>21 Disks</li> <li>22 Pools</li> <li>23 Enclosures</li> <li>34 Networks</li> <li>35 Cluster Events</li> </ul> | 3 Cluster Disk 1<br>3 Cluster Disk 2<br>3 Cluster Disk 3<br>< | <ul> <li>Online</li> <li>Online</li> <li>Online</li> <li>Online</li> </ul> | Available Storage<br>Disk Witness in Quorum<br>Available Storage | SW2<br>SW2<br>SW2 | Image: Shing Online         Image: Shing Online           Image: Shing Online         Image: Shing Online           Image: Shing Online         Image: Shing Online           Image: Shing Online         Image: Shing Online           Image: Shing Online         Image: Shing Online |                                                                                   | ble Stor                     | •          |
|                                                                                                    | Cluster Disk 1 Volumes (1) CSV2 (G) Volumes                   |                                                                            |                                                                  |                   | Replication       More Actions       Remove       Properties                                                                                                    | ۲<br>۲<br>۲<br>۲<br>۲<br>۲<br>۲<br>۲<br>۲<br>۲<br>۲<br>۲<br>۲<br>۲<br>۲<br>۲<br>۲ | er Shar<br>Details<br>Events |            |
| Disks: Cluster Disk 1                                                                                                    | Jr                                                            |                                                                            |                                                                  |                   |                                                                                                    | Janes e e                                                                         |                              | •          |

7. If renaming of the cluster shared volume is required, right-click on the disk and select Properties. Type the new name for the disk and click Apply followed by OK.

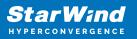

| 👪 Failover Cluster Manager                                                                                                   |                                                                                   |        | [                                              |           |               |                              |                               |         | _ — — ×                                                             | $\langle  $ |
|----------------------------------------------------------------------------------------------------|-----------------------------------------------------------------------------------|--------|------------------------------------------------|-----------|---------------|------------------------------|-------------------------------|---------|---------------------------------------------------------------------|-------------|
| File Action View Help                                                                                                    |                                                                                   |        |                                                | Cluster D | isk 1 Proper  | ties                         |                               | ×       |                                                                     |             |
|                                                                                                    |                                                                                   |        |                                                | General   |               |                              |                               |         |                                                                     |             |
| ¥ Failover Cluster Manager     Yeduction.starwind.local     Roles     Nodes     Storage     Zi Disks     Pools     Folosures | Disks (3)<br>Search<br>Name<br>Cluster Disk 1<br>Cluster Disk 2<br>Cluster Disk 3 | Status | Assigned<br>Cluster S<br>Disk Wit<br>Cluster S | Volun     |               | CSV2<br>Physical [<br>Online | File System Redirected Access |         | Disk<br>e Available Storage<br>;<br>esh                             | •           |
| ■ Enclosures<br>● Networks<br>● Cluster Events                                                                               | <                                                                                 |        |                                                | 2 C:      | \ClusterStora | ge\Volume1                   | No                            | 9.97 GI | isk 1<br>g Online<br>Offline<br>mation Details<br>v Critical Events |             |
|                                                                                                    | v 🧸 Cluster Disk 1                                                                |        |                                                | <         |               |                              |                               | >       | e                                                                   | ۲           |
|                                                                                                    |                                                                                   |        |                                                |           |               |                              |                               |         | ication                                                             | ⊁           |
|                                                                                                    | Volumes (1)                                                                       |        |                                                |           |               |                              |                               |         | e Actions                                                           | Þ           |
|                                                                                                    | CSV2 (C:\ClusterS                                                                 |        |                                                |           |               |                              | OK Cancel                     | Apply   | ove from Cluster S<br>_)erties                                      |             |
| Disks: Cluster Disk 1                                                                                                    |                                                                                   |        |                                                |           |               |                              |                               |         |                                                                     |             |

8. Perform the steps 6-7 for any other disk in Failover Cluster Manager. The resulting list of disks will look similar to the screenshot below.

| 闂 Failover Cluster Manager                                   |             |                        |                        |            |             |        | - 0                  | ×        |
|--------------------------------------------------------------|-------------|------------------------|------------------------|------------|-------------|--------|----------------------|----------|
| File Action View Help                                        |             |                        |                        |            |             |        |                      |          |
| 🗢 🄿 🙍 🖬 🚺                                                    |             |                        |                        |            |             |        |                      |          |
| 📲 Failover Cluster Manager                                   | Disks (3)   |                        |                        |            |             |        | Actions              |          |
| <ul> <li>Production.starwind.local</li> <li>Roles</li> </ul> | Search      |                        |                        | P          | Queries 🔻 🕁 | • •    | Disks                | <b>^</b> |
| 🖷 Nodes                                                      | Name        | Status                 | Assigned To            | Owner Node | Disk Number | Partit | 🛃 Add Disk           |          |
| 🗸 🔚 Storage                                                  | ESV1        | 🕥 Online               | Cluster Shared Volume  | SW2        |             | 2      | 📑 Move Available Sto | or 🕨     |
| Disks                                                        | 📇 CSV2      | 🕥 Online               | Cluster Shared Volume  | SW1        |             | 3      | View                 | •        |
| Enclosures                                                   | 🔠 Witness   | Online                 | Disk Witness in Quorum | SW2        |             | 4      | Refresh              |          |
| Networks                                                     |             |                        |                        |            |             |        | 🕐 Help               |          |
| <u></u>                                                      |             |                        |                        |            |             |        | CSV1                 | •        |
|                                                              |             |                        |                        |            |             |        | 🙀 Bring Online       |          |
|                                                              | <           |                        |                        |            |             | >      | 🙀 Take Offline       |          |
|                                                              | *1m         |                        |                        |            |             |        | 🚯 Information Detail | 5        |
|                                                              | 👻 🍓 CSV1    |                        |                        |            |             |        | Show Critical Even   | ts       |
|                                                              |             |                        |                        |            |             |        | 🔯 Move               | •        |
|                                                              | Volumes (1) |                        |                        |            |             |        | neplication          | •        |
|                                                              | CSV1 (C:\C  | lusterStorage\Volume2) |                        |            |             |        | More Actions         | •        |
|                                                              | CSVFS 5.9   | 3 GB free of 5.97 GB   |                        | J          |             |        | Remove from Clus     | t        |
|                                                              | Volumes     |                        |                        |            |             |        | Properties           | ~        |
| Disks: CSV1                                                  |             |                        |                        |            |             |        |                      |          |

## **Configuring Cluster Network Preferences**

1. In the Networks section of the Failover Cluster Manager, right-click on the network from the list. Set its new name if required to identify the network by its subnet. Apply the change and press OK.

NOTE: Please double-check that cluster communication is configured with redundant networks:

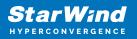

#### https://docs.microsoft.com/en-us/windows-server/failover-clustering/smb-multichannel

| Failover Cluster Manager File Action View Help                                                                                                    |                                                                                                    |         |                                                           |         | ter Network 1 Properties |                                                                                                    | × | ×  |
|----------------------------------------------------------------------------------------------------|----------------------------------------------------------------------------------------------------|---------|-----------------------------------------------------------|---------|--------------------------|----------------------------------------------------------------------------------------------------|---|----|
| (* *) 🖄 🖬 🚺 🖬                                                                                                    |                                                                                                    |         |                                                           | General |                          |                                                                                                    |   |    |
| <ul> <li>Isolaria</li> <li>Isolaria</li></ul> | Networks (3)<br>Search                                                                                                    |         |                                                           | Ŵ       | a                        | luster Network 1                                                                                                    |   |    |
| Roles<br>Nodes<br>Storage<br>Bisks<br>Pools<br>Enclosures<br>Networks<br>Cluster Events                                                                                                    | Name Duster Network 1 Duster Network 2 Duster Network 2 Duster Network 3 Cluster Network 3 Cluster Network 3 Cluster Network 3 Subnets: 172.16.2 Summary Network Conn | 20.0/24 | Cluster Use<br>Cluster Only<br>None<br>Cluster and Client | Ir Sync | •                        | Allow cluster network communication on this network Allow cluster network communication on this network Do not allow cluster network communication on this network Up 172.16.20.0/24 OK Cancel Apply |   | gs |

2. Rename other networks as described above, if required.

| orks (3)   |                                                                            |                                                                                                |                                                                                                    |                                                                                                    | Actions                                                                      |                                                                                                    |
|------------|----------------------------------------------------------------------------|------------------------------------------------------------------------------------------------|----------------------------------------------------------------------------------------------------|----------------------------------------------------------------------------------------------------|------------------------------------------------------------------------------|----------------------------------------------------------------------------------------------------|
| ch         |                                                                            |                                                                                                | P Queri                                                                                                    | es 🕶 🔛 🐨 👽                                                                                                    | Networks                                                                     | -                                                                                                    |
| 3          | Status                                                                     | Cluster Use                                                                                    | Information                                                                                                    |                                                                                                    | Uive Migration Setting                                                       | 5                                                                                                    |
| Sync       | () Up                                                                      | Cluster Only                                                                                   |                                                                                                    |                                                                                                    | View                                                                         | •                                                                                                    |
| SCSI       | 🛞 Up                                                                       | None                                                                                           |                                                                                                    |                                                                                                    | G Refresh                                                                    |                                                                                                    |
| Management | 🛞 Up                                                                       | Cluster and Client                                                                             |                                                                                                    |                                                                                                    | 👔 Help                                                                       |                                                                                                    |
|            |                                                                            |                                                                                                |                                                                                                    | >                                                                                                    | iSCSI                                                                        | *                                                                                                    |
|            |                                                                            |                                                                                                |                                                                                                    |                                                                                                    | Show Critical Events Properties                                              |                                                                                                    |
|            | ch<br>a<br>bync<br>SCSI<br>Management<br>iSCSI<br>iSCSI<br>bnets: 172.16.1 | ch<br>e Status<br>Syme   Up<br>SCSI   Up<br>Management   Up<br>iSCSI<br>brnets: 172.16.10.0/24 | ch<br>e Status Ouster Use<br>Syme I Up Cluster Only<br>SCSI I Up None<br>Management I Up Cluster and Client<br>iSCSI<br>iSCSI<br>brnets: 172.16.10.0/24 | ch P Queri<br>e Status Queter Use Information<br>SCSI I Up Cluster Only<br>SCSI I Up None<br>Management I Up Cluster and Client<br>I SCSI<br>I SCSI<br>brnets: 172.16.10.0/24 | ch P Queries V V Queries V V V Queries V V V V V V V V V V V V V V V V V V V | ch P   Queries Networks   a Status   Sync Up   Queries Ive Migration Setting:   SCSI Up   None Refresh   Imagement Up   Queries Ive Migration Setting:   SCSI Up   Information Details   Information Details   Show Critical Events   Information Details   Information Details   Information Details   Information Details   Information Details   Information Details   Information Details   Information Details   Information Details   Information Details |

3. In the Actions tab, click Live Migration Settings. Uncheck the synchronization network, while the iSCSI network can be used if it is 10+ Gbps. Apply the changes and click OK.

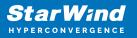

| 📲 Failover Cluster Manager                                                                                                    |                                                        |   | - 🗆 X                                                                                                    |
|----------------------------------------------------------------------------------------------------|--------------------------------------------------------|---|----------------------------------------------------------------------------------------------------|
| File Action View Help                                                                                                    | Live Migration Settings<br>Networks for Live Migration | × |                                                                                                    |
| Image: Storage   Image: Storage   Image | Name                                                   |   | Actions         Networks         Image: Live Migration Settings         View         Image: Refresh         Image: Refresh         Image: Re |
|                                                                                                    |                                                        |   |                                                                                                    |

The cluster configuration is completed and it is ready for virtual machines deployment. Select Roles and in the Action tab, click Virtual Machines -> New Virtual Machine. Complete the wizard.

## Conclusion

Following this guide, the Failover Cluster was deployed and configured with StarWind Virtual SAN (VSAN) running in Windows application on each host. As a result, a virtual shared storage "pool" accessible by all cluster nodes was created for storing highly available virtual machines.

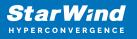

## Contacts

| US Headquarters                                                                          | EMEA and APAC                                                                                                    |
|------------------------------------------------------------------------------------------|----------------------------------------------------------------------------------------------------|
| <ul> <li>+1 617 829 44 95</li> <li>+1 617 507 58 45</li> <li>+1 866 790 26 46</li> </ul> | <ul> <li>+44 2037 691 857 (United Kingdom)</li> <li>+49 800 100 68 26 (Germany)</li> <li>+34 629 03 07 17 (Spain and Portugal)</li> <li>+33 788 60 30 06 (France)</li> </ul> |
| Customer Support Portal:                                                                 | https://www.starwind.com/support                                                                                                    |
| Support Forum:                                                                           | https://www.starwind.com/forums                                                                                                    |

General Information: info@starwind.com

Sales: sales@starwind.com

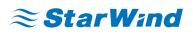

StarWind Software, Inc. 100 Cummings Center Suite 224-C Beverly MA 01915, USA www.starwind.com ©2024, StarWind Software Inc. All rights reserved.